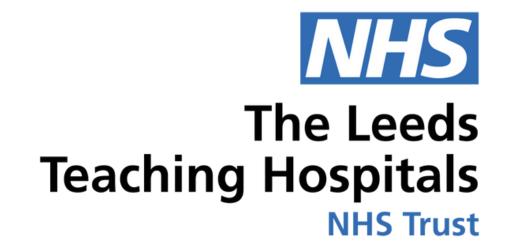

# COMH

# Clinical Genetics

USER GUIDE

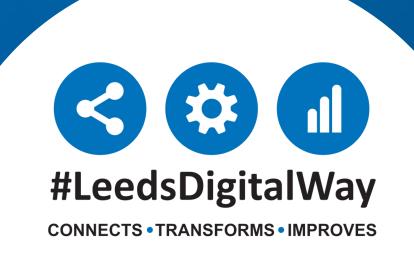

# Contents page

**How To Create a Contact - Page 3** 

**Creating a Leeds Clinical Genetics (LCG) Patient Group- Page 4** 

Adding an Additional Patient to a Leeds Clinical Genetics (LCG) Patient Group - Page 5

Removing a Patient from a Leeds Clinical Genetics (LCG) Patient Group-Page 9

Viewing a Patient's LCG Patient Group- Page 10

**Viewing a LCG Patient Group History- Page 11** 

**Completing a Clinical Genetic Disease eForm - Page 12** 

<u>Viewing, Editing and Withdrawing Clinical Genetic Disease Form - Page 17</u>

**Clinical Genetics Clinical Note- Page 19** 

<u>Viewing Clinical Genetics Information Recorded in PPM+ - Page 21</u>

**How To View WINDIP Scanned Documents in PPM+ - Page 22** 

To view a membership of a clinical genetics team- Page 23

**How to find a Team Custom list- Page 24** 

To Create a Custom List for Your Assigned Clinical Genetics Tasks- Page 25

How to find your tasks assigned to me Custom list- Page 27

<u>Understanding and Navigating to Single Patient View from the Clinical Genetics Custom</u> Patient List. - Page 28

**Creating a ADHOC Task- Page 29** 

<u>Viewing and Completing an Adhoc Task via View Patient Tasks Dashboard - Page 32</u>

<u>Viewing and Completing Adhoc Task via the Clinical Genetics Custom Patient List - Page 37</u>

**Additional SOPs, User Guides and Videos - Page 39** 

**Useful Contacts - Page 40** 

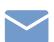

#### **How To Create a Contact**

The Clinical Genetics Functionality within PPM+ requires all users to have their Address, Speciality and their Clinical Genetics Team/Teams recorded in their PPM+ Contact.

Please see the Create a Contact User Guide to see further information on how to Create a contact in PPM+.

Please <u>Click Here</u> to view the User Guide.

# Creating a Leeds Clinical Genetics (LCG) Patient Group

Please note, before creating a LCG Patient Group, ALWAYS check in the patient's record that they haven't already been assigned to a LCG group. For further information on viewing a patient's LCG number see Viewing a Patient's LCG Patient Group section.

To create a LCG Patient Group, from the left hand side panel, **Select Manage Patient** Groups.

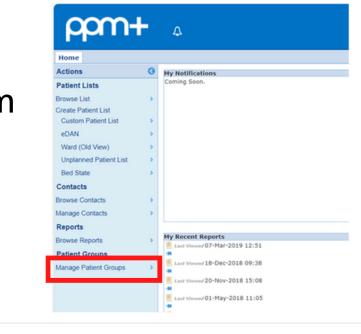

Select Create a New Group.

Select The

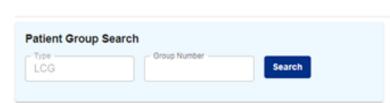

Advanced Tab, enter the **Patient's NHS** Number and click Search. Then Select the Patient.

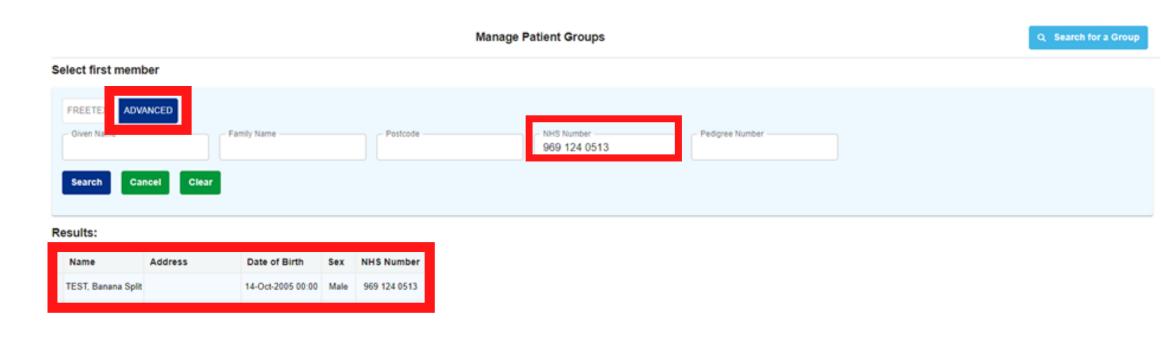

Manage Patient Groups

You will be presented with a box asking you to confirm you wish to create a new group of type LCG and add your patient as the first member? If correct, select Continue.

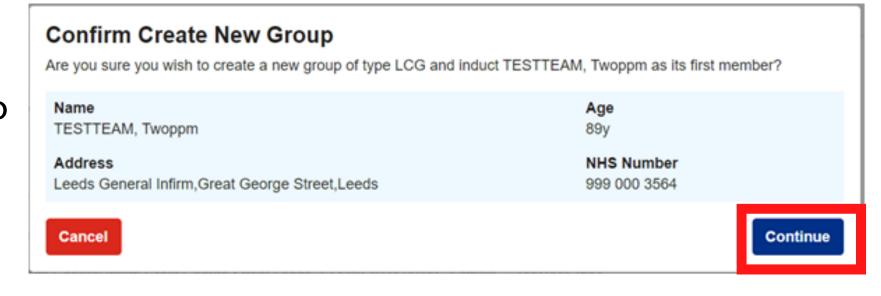

The Patient Has now been **Assigned** a Group.

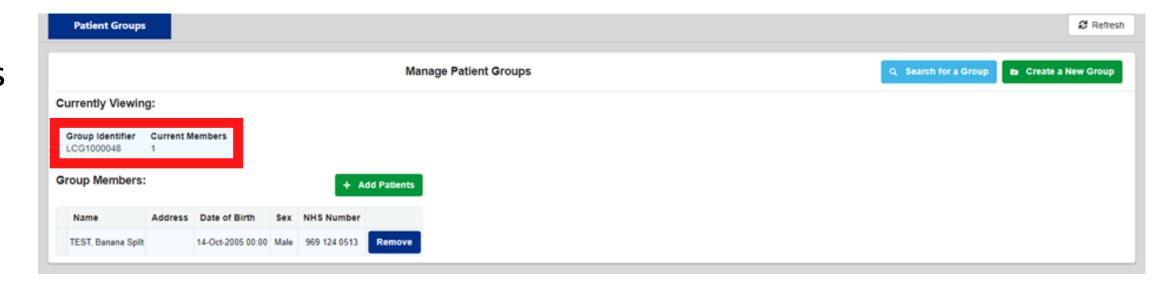

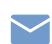

# Adding an Additional Patient to a Leeds Clinical Genetics (LCG) Patient Group

On the PPM+ Homepage, On the left hand side panel **Select Manage Patient Groups.** 

> In the **Patient Group Search** field enter the LCG **Patient Group** Number, then click on Search.

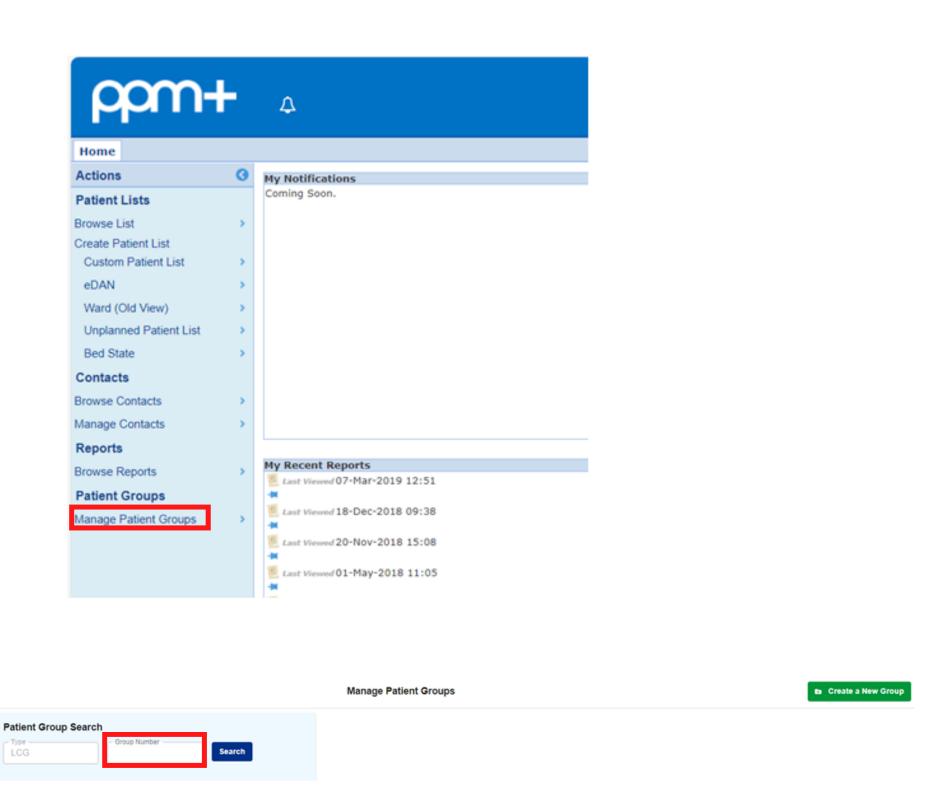

You will now see the Patient Groups form. Click on Add Patients.

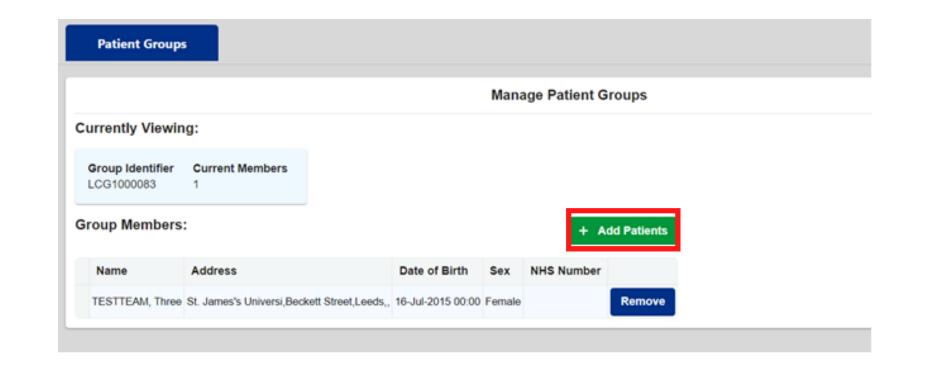

Click on the Advance Tab.

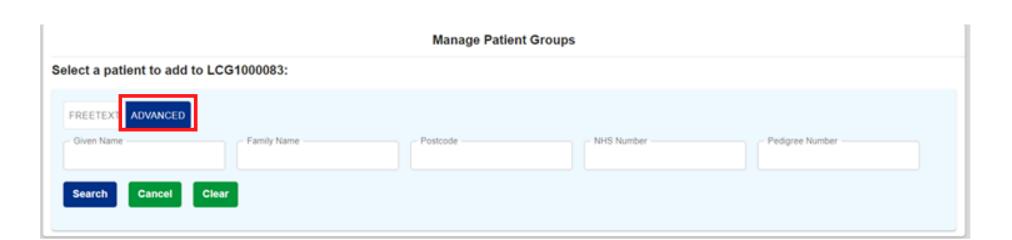

On the Advance Tab, You can enter the **Given Name, Family** Name, Postcode

and/or NHS Number of the patient you want to Add to the LCG Patient Group. Once entered, Click on search, Then select the relevant patient from the results below.

6

| Manage Patient Groups |                                                           |                   |        |                         |  |                 |
|-----------------------|-----------------------------------------------------------|-------------------|--------|-------------------------|--|-----------------|
| Select a pati         | ient to add to LCG1000022:                                |                   |        |                         |  |                 |
| FREETEXT              | ADVANCED                                                  |                   |        |                         |  |                 |
| Given Name            | Family Name                                               | Postcode          |        | NHS Number 959 361 7434 |  | Pedigree Number |
| Search Cancel Clear   |                                                           |                   |        |                         |  |                 |
| Results:              |                                                           |                   |        |                         |  |                 |
| Name                  | Address                                                   | Date of Birth     | Gender | NHS Number              |  |                 |
| TESTC, Mica           | Leeds Sfsdddddddde,Richmond Hill Abcde,LS9 8NP Sdfffffffe | 21-Aug-2019 00:00 | Female | 959 361 7434            |  |                 |

Select the relevant patient. You will then be presented with a box asking you to confirm you wish to **Add** the patient to the group LCGxxxxxxxxxx. If correct, select Continue.

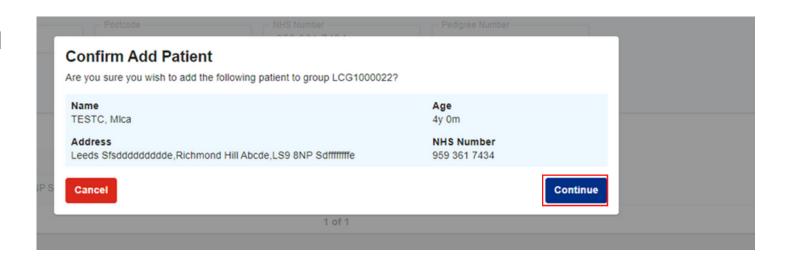

The patient has now been added to the **LCG Patient Group.** 

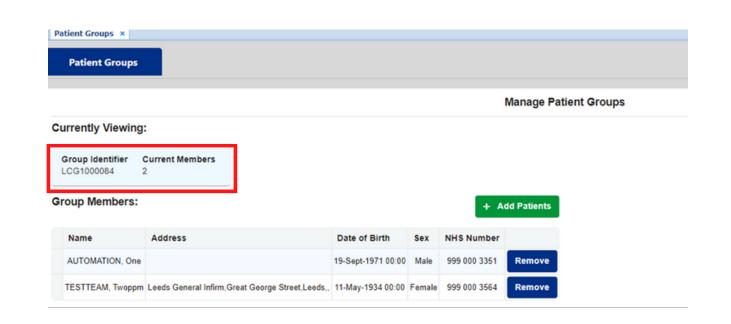

You can also add an additional patient to an existing LCG Patient Group from the **Single Patient** View, Click on the Arrow at the righthand side of the patients demographic banner.

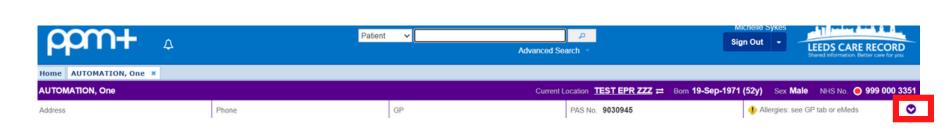

Click on the patient's LCG Number.

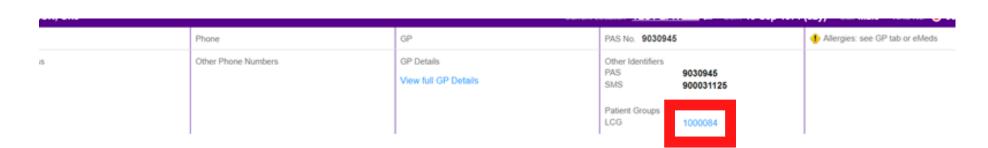

You will now see the **Patient Groups** form. Click on Add Patients.

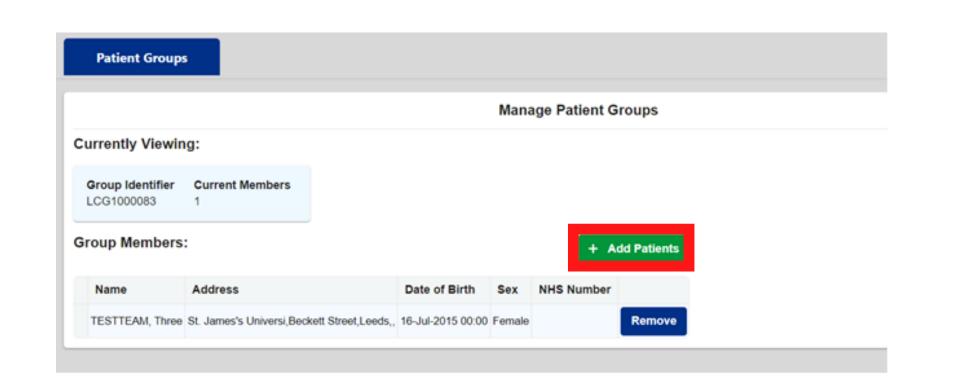

Click on the Advanced Tab.

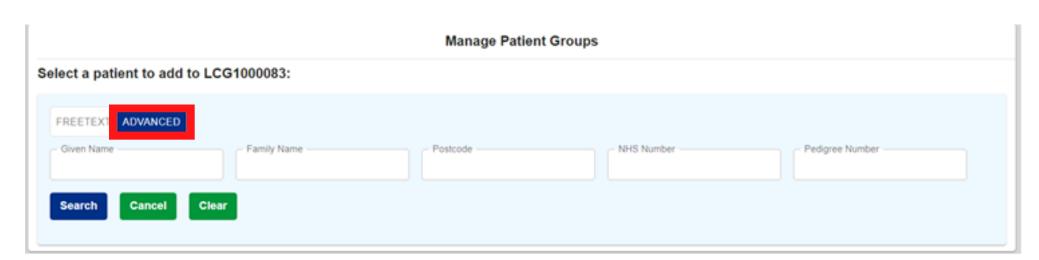

Name, Postcode and /or NHS Number of the patient you want to add to the LCG Patient Group. Then Click on Search and Select the required patient from the results below.

**Enter the Given Name, Family** 

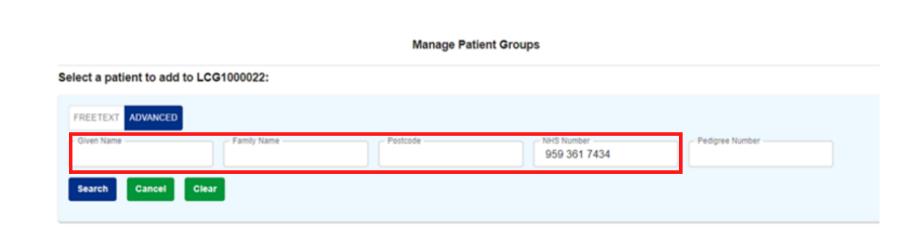

You will then be asked if you are sure you wish to add the following patient to group LCGxxxxxx. If all information is correct, Click on Continue

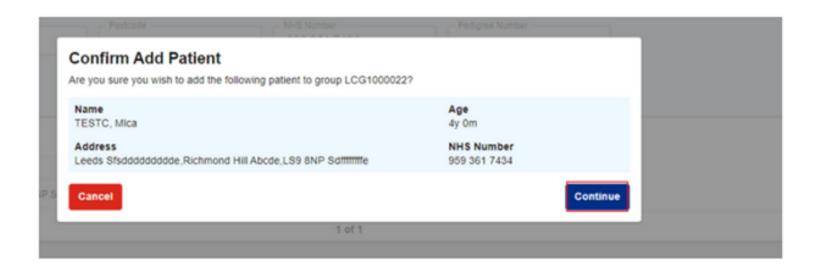

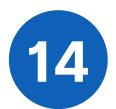

The Patient has now been Added to the LCG Patient Group.

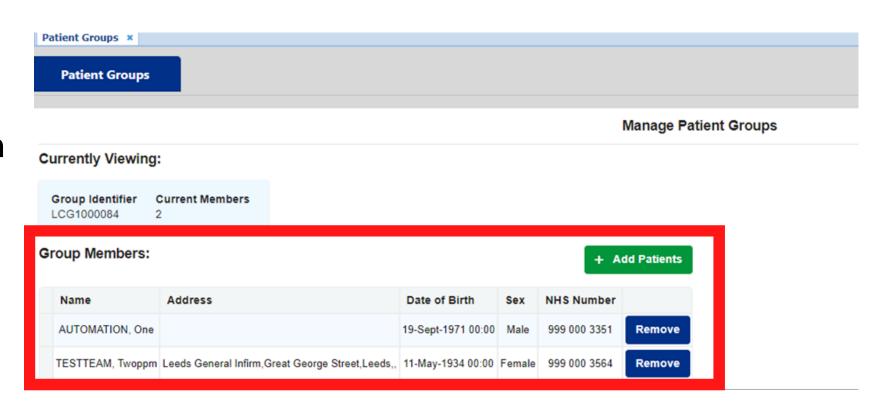

# Removing a Patient from a Leeds Clinical Genetics (LCG) Patient Group

In the **Single Patient View** banner, **Select** the Group Number.

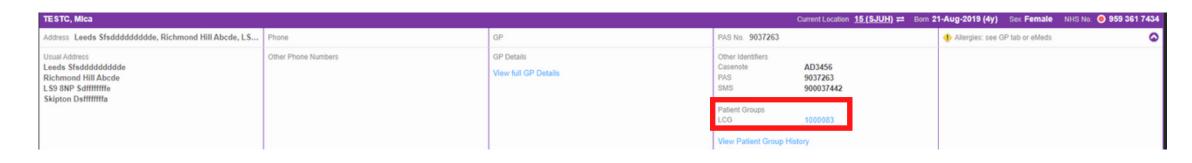

In the manage patient groups tab, Click on the **Remove button** of the patient, you wish to remove from the group.

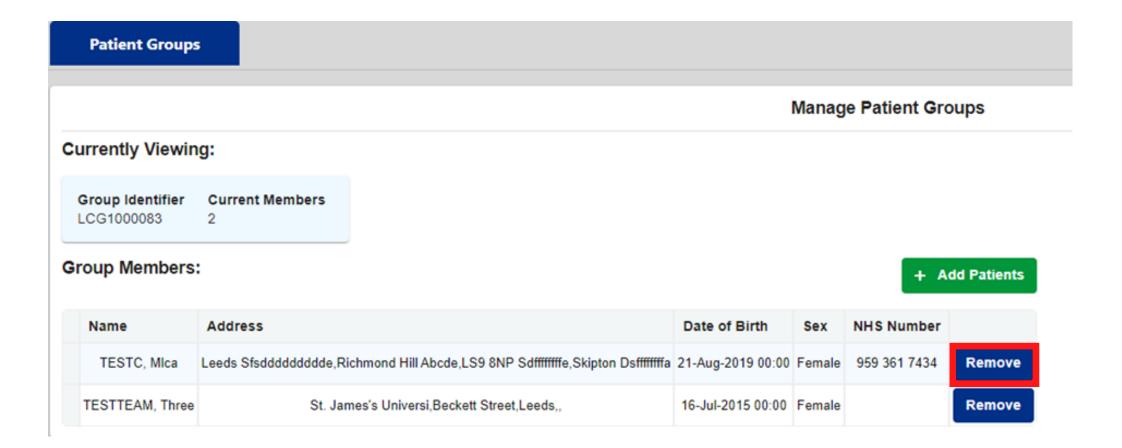

Then **Select Continue** to remove the patient.

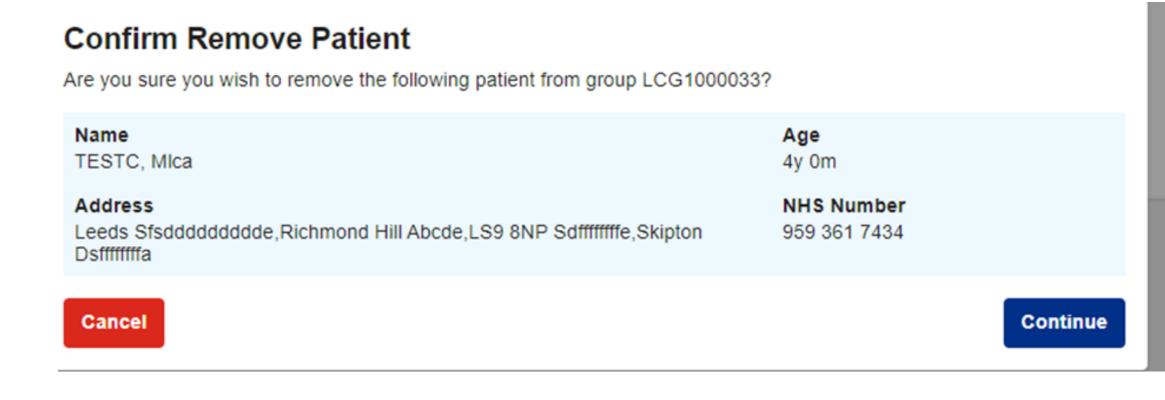

### Viewing a Patient's LCG Patient Group

Please note, Where a patient had an existing Pedigree number created in Shire, these numbers have been copied across into PPM+. The number will be unchanged but will be prefixed with LCG and have zeros in front for consistency with Patient Group numbers which are always seven digits in length. LCG numbers created in PPM+ will start with LCG1. Please be aware similar numbers may exist for completely separate families one starting LCG0 and the other starting LCG1.

**Patient View,** Click on the **Arrow** at the righthand side of the patients demographics banner.

In the **Single** 

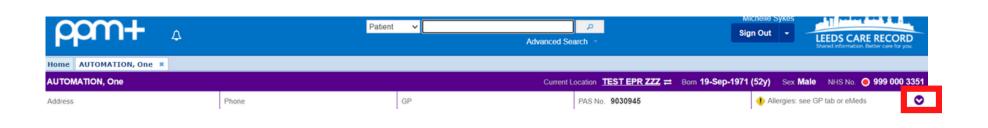

In the Patient Group **Demographics** Banner, Select The Patient

**Group LCG** 

Number.

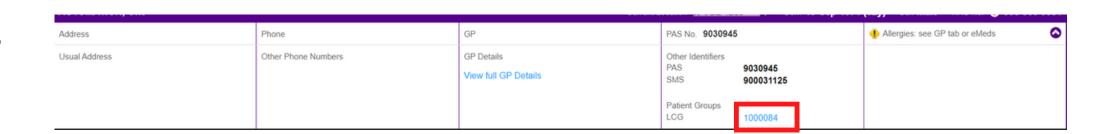

The **Patients LCG Patient Group** details will now show.

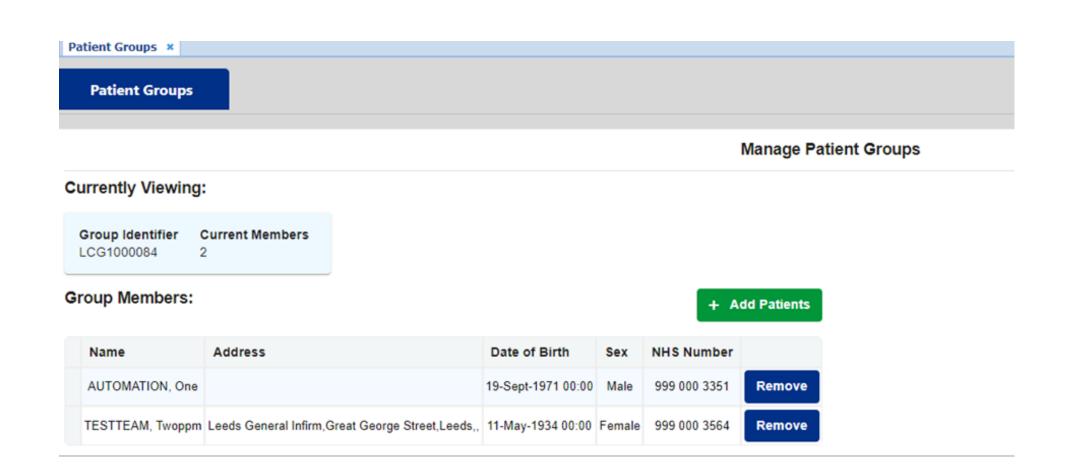

### Viewing a LCG Patient Group History

In the **Single Patient View** Banner, Select **View Patient Group History** 

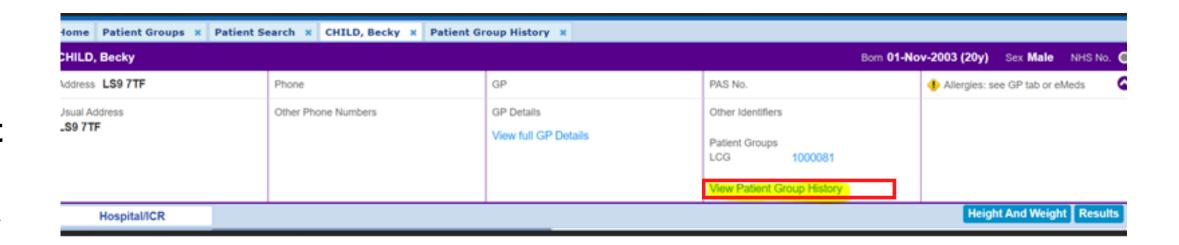

The **Patient Group History** is now Visible

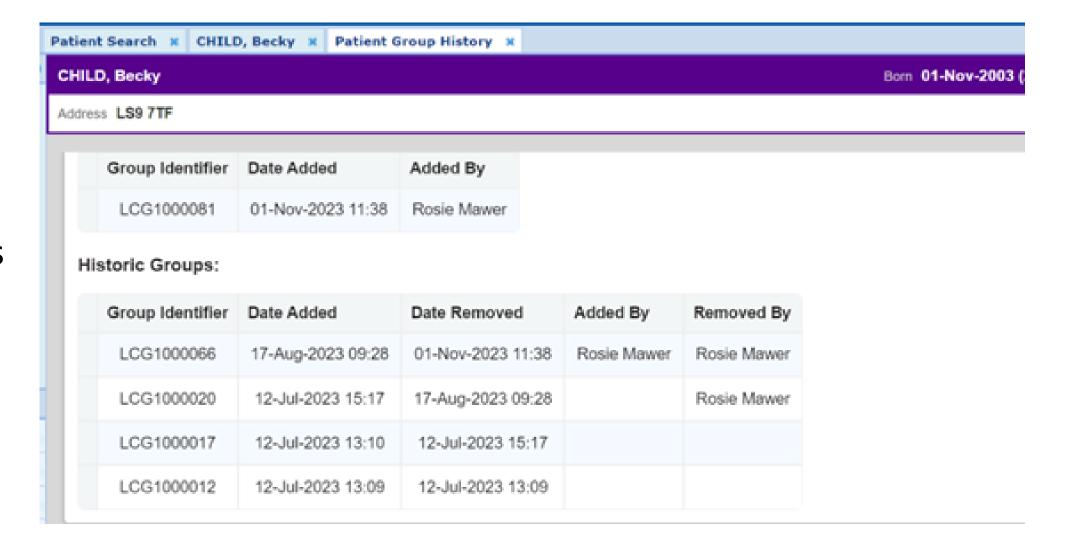

### Completing a Clinical Genetic Disease eForm

To Add a Clinical Genetic Disease Form for a Patient, you will need to Add a Clinical Document. This can be completed via the Add Clinical Document in the Patient's Single Patient View. Please see the Clinical Document User Guide to see further information on how to Add a Clinical Document for a Patient. Please Click Here to view the User Guide.

When in the Add Document screen, type Clinical Genetic in the filter section. You will then see in the Add New Document section the Clinical Genetic Disease eForm.

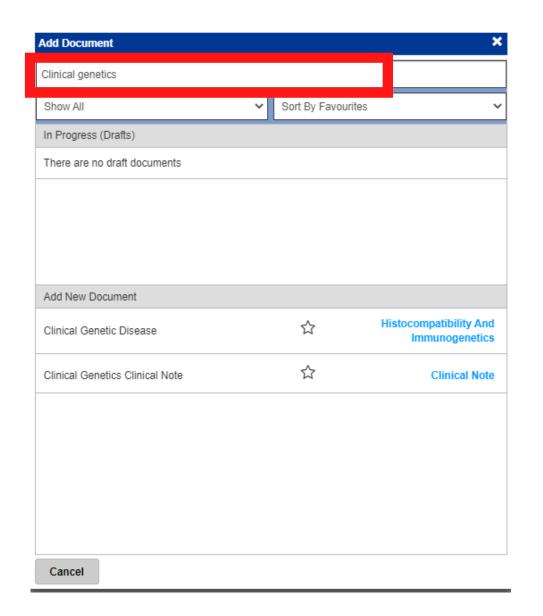

Click on the **Star icon** to favourite the eForm. Click on the eForm name to open it.

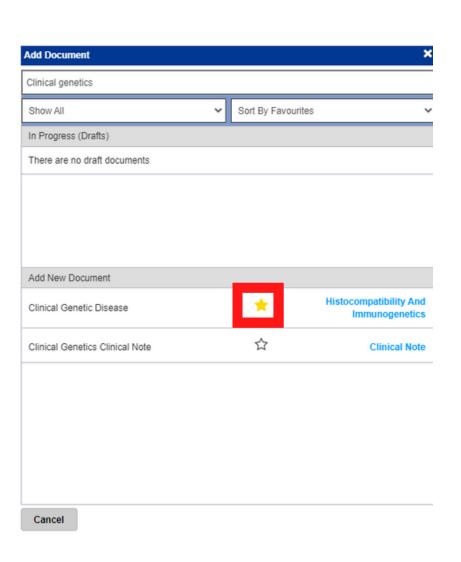

When the eForm opens, in the **Clinical Presentation** section use the search field to find the Reason for Referral.

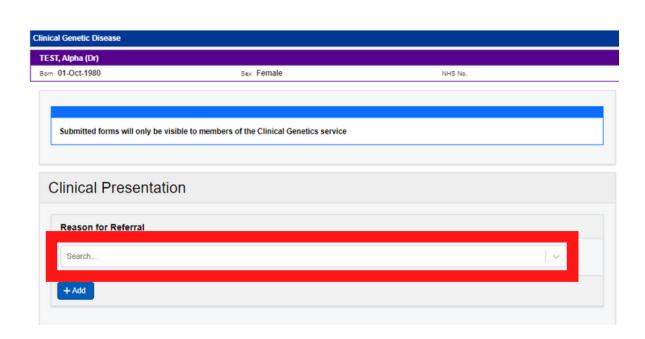

Use the Add button to add more Reason's for Referral.

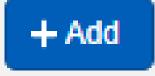

In the Clinical Genetics Diagnosis section of the eForm, click into the **Disease** box and insert the Phenotype MIM Number or the name of the **Disease**. Once you have found the name of the Disease, click on it.

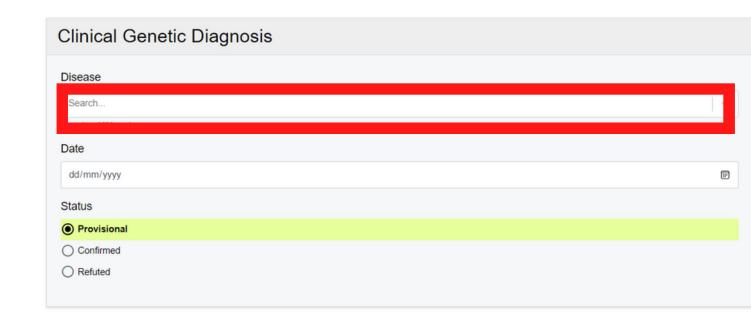

Next, insert the **Date the Disease** was Diagnosed or Discovered. Please use the format dd/mm/yyyy.

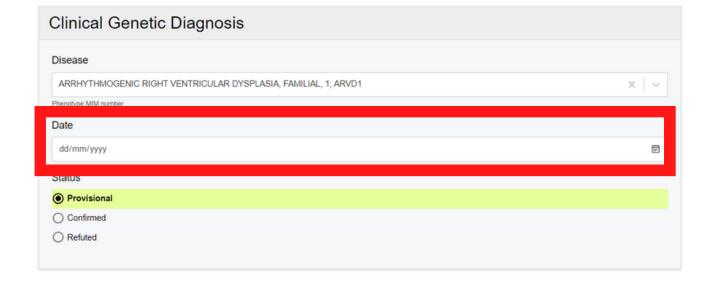

Diagnosis by selecting either Provisional, Confirmed or Refuted.

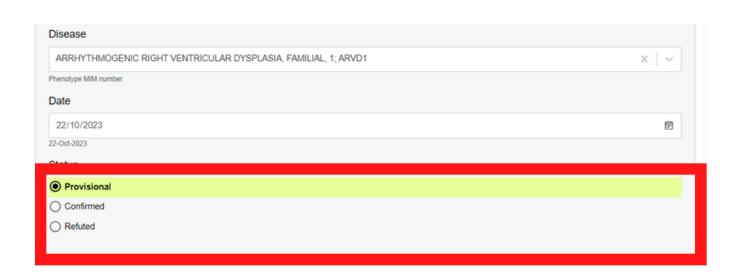

eForm, click into the Genotype
box and insert the
Genotype/locus MIM number or
the name of the Genotype. Once
you have found the name of
Genotype, click on it.

In the **Genotypes** section of the

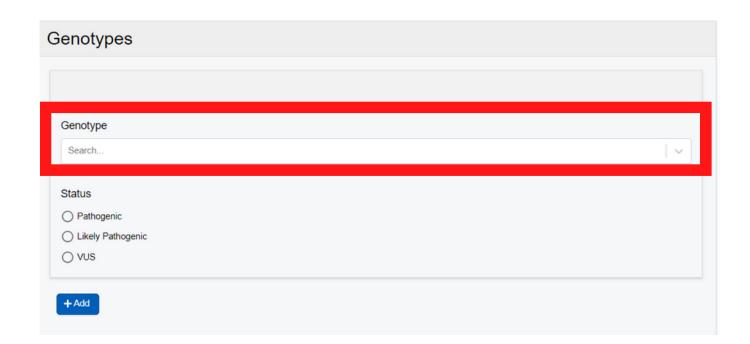

Next, select the status of the Genotype by selecting either Pathogenic, Likely Pathogenic or VUS.

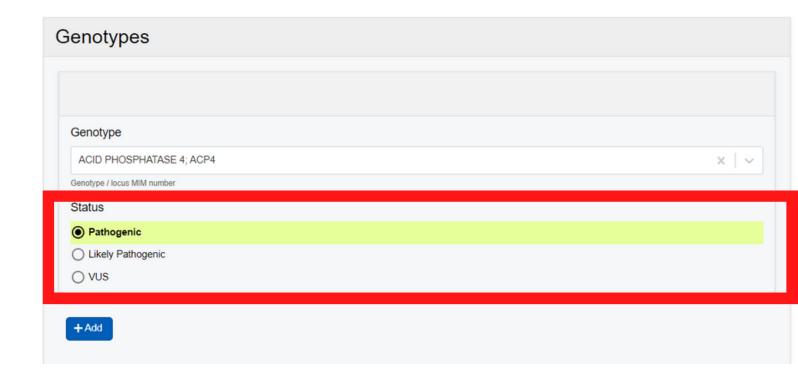

Use the Add button to add more Genotypes, if needed.

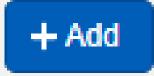

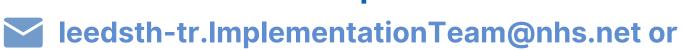

In the **Phenotype** section of the eForm, click into the **Phenotype** box and insert the **Phenotype** Name or HPO. Once you have found the name of the Phenotype, click on it.

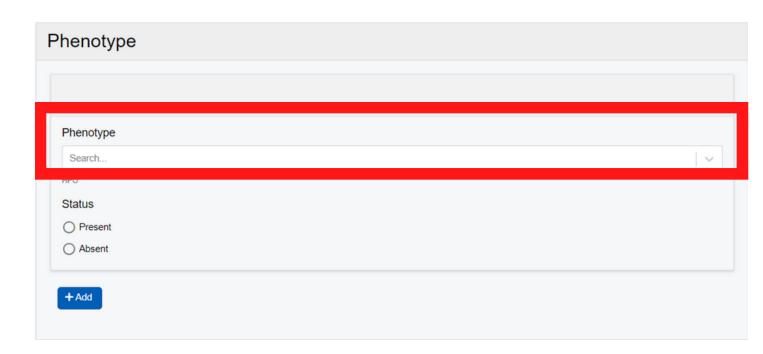

Select the **Status** of the Phenotype by selecting either **Present** or Absent.

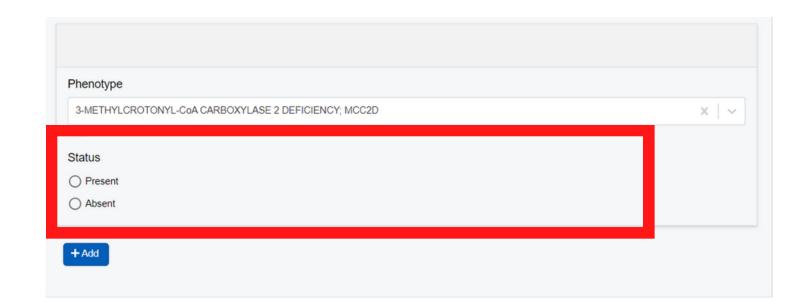

Use the **Add button** to add more Phenotypes, if needed.

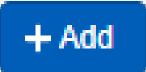

In the **Comments** section, you can add some free text, if required. Once finished, click on **Submit**.

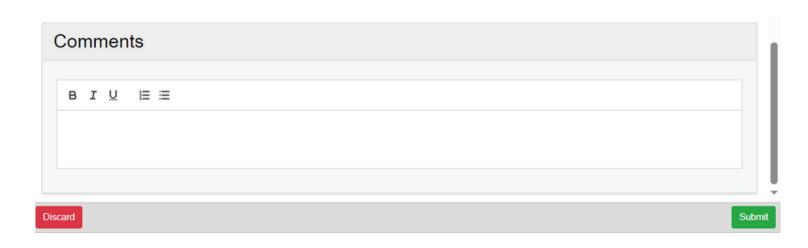

The submitted **Clinical Genetic Disease eForm will** appear in the Patient's **Single Patient View.** 

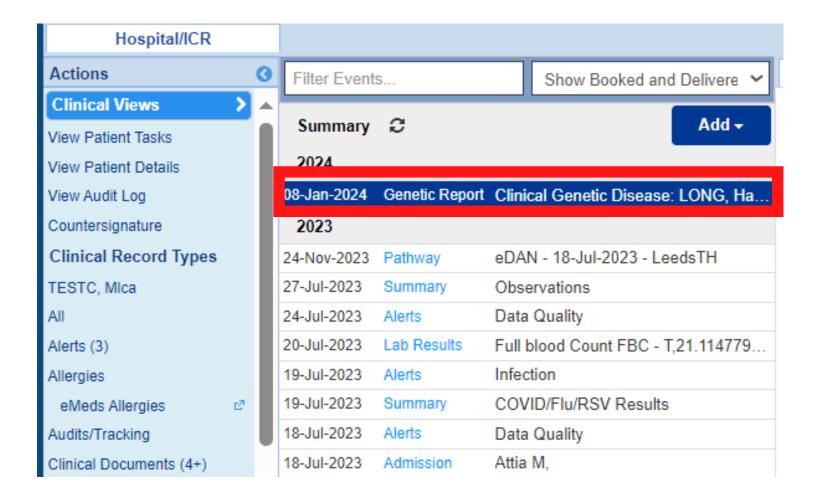

### Viewing, Editing and Withdrawing Clinical **Genetic Disease Form**

To view a completed **Clinical Genetic Disease** 1 eform navigate to the Patient's Single Patient View and Select the entry you are looking for.

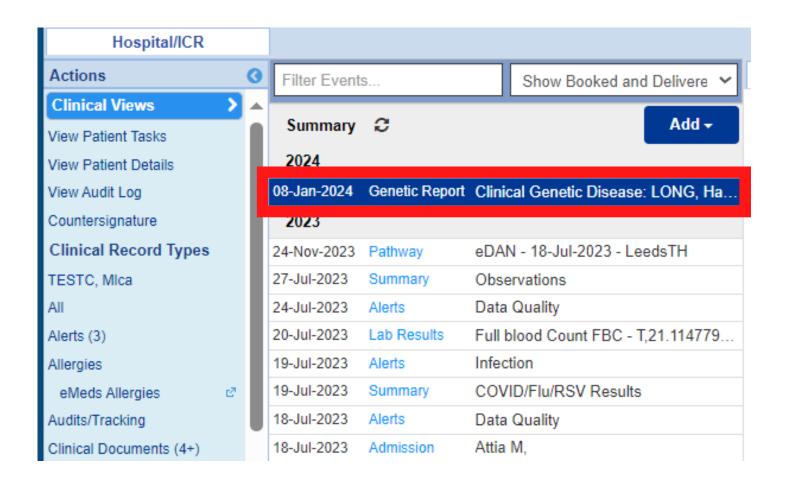

The **eForm** will open on the right hand side. Click on the **Expand button**, to view the **eForm** in a larger view.

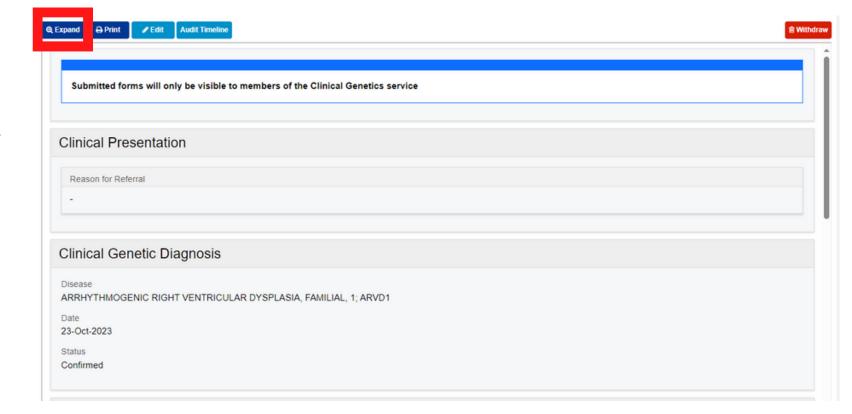

Click on the **Print button**, if you need to **Print** out the eForm.

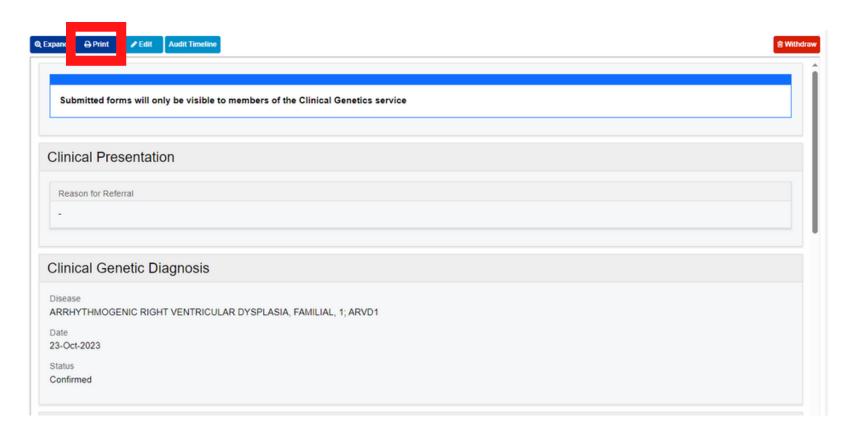

Click on the **Edit Button**, if you need to make any changes to the submitted eForm. The **eForm** will open again. When you have finished making any changes, click on Submit.

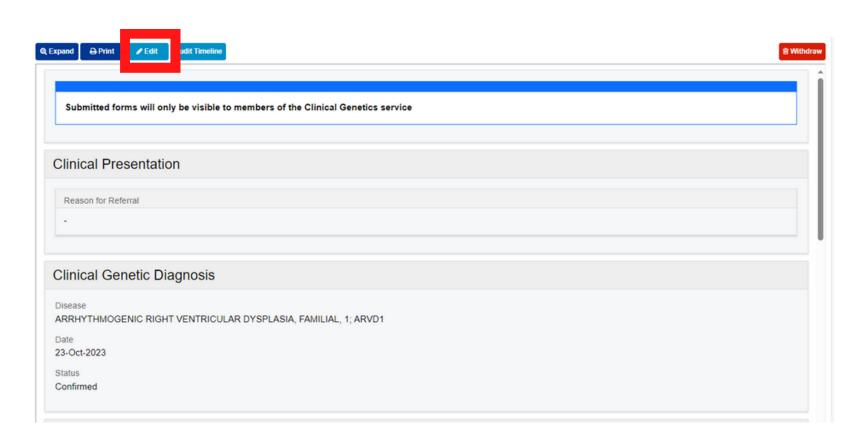

Timeline Button, if you need to view the audit trail for the eForm. A timeline of the eForm will appear.

Click on the Audit

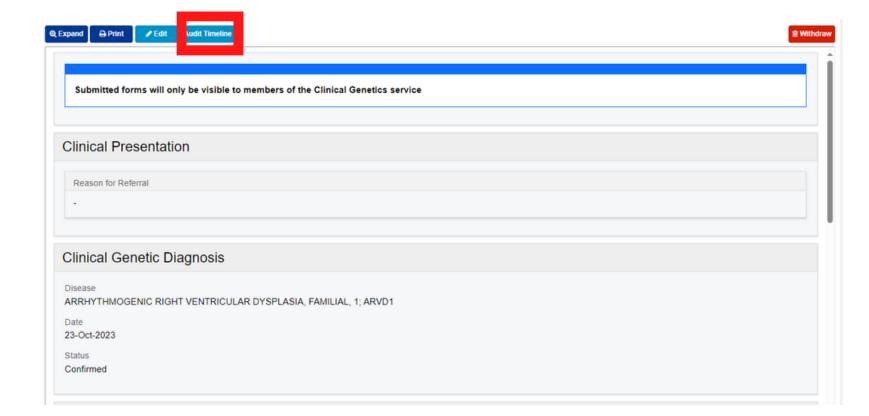

Click on the Withdraw button, to remove the completed document from the Patient's record. You will need to document the reason for Withdrawing the document.

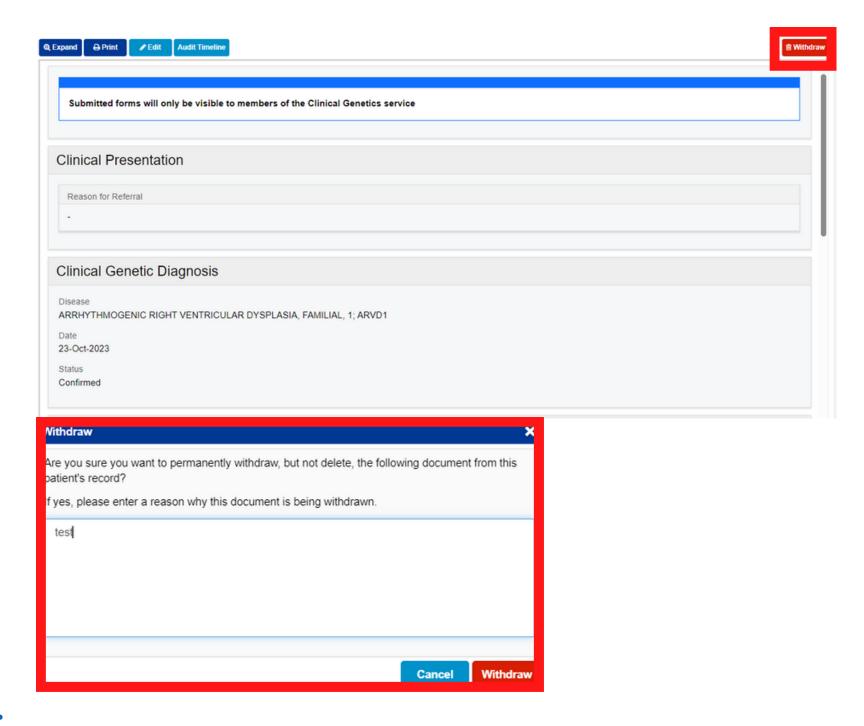

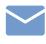

### **Clinical Genetics Clinical Note**

In the Single **Patient View Select Add Clinical** Document.

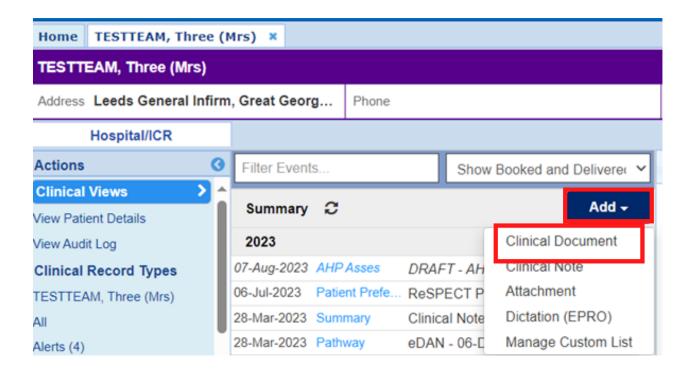

In the search bar type Genetics then Select the Star Icon to favourite the eForm. Click on the eForm Title to open it.

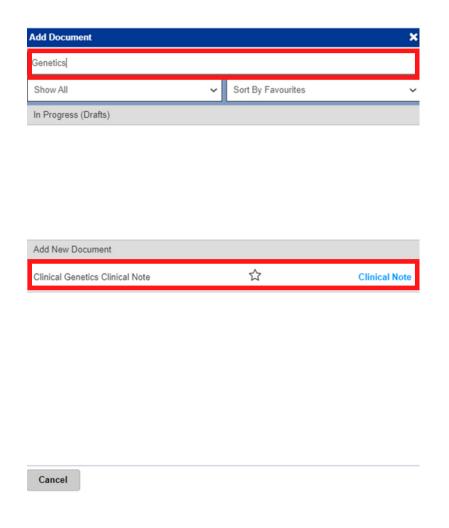

Fill out the Clinical **Genetics Clinical Note** with the relevant information and Select Submit

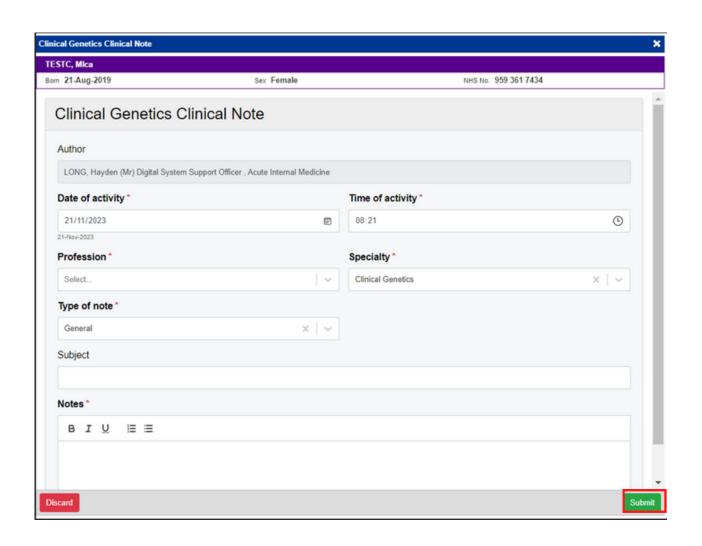

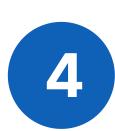

The completed **Clinical Genetics Clinical Note** will be visible in the **Patient's Single Patient View.** 

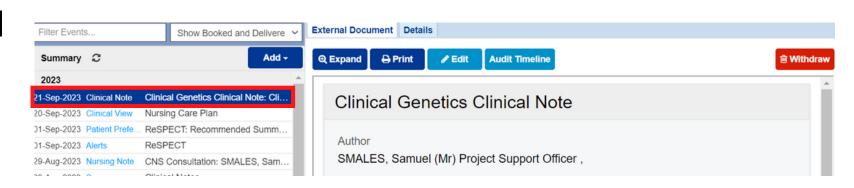

Please note, the Clinical Genetics Clinical Note is only visible to Clinical Genetics team members. If you want to add any information to a Clinical Note which is visible to all PPM+ users, please complete a Clinical Note - Click Here on how to complete a Clinical Note.

# Viewing Clinical Genetics Information Recorded in PPM+

To view Clinical **Genetics Documents** in the Patient's **Single Patient View** type **Genetics** into Filter Events.

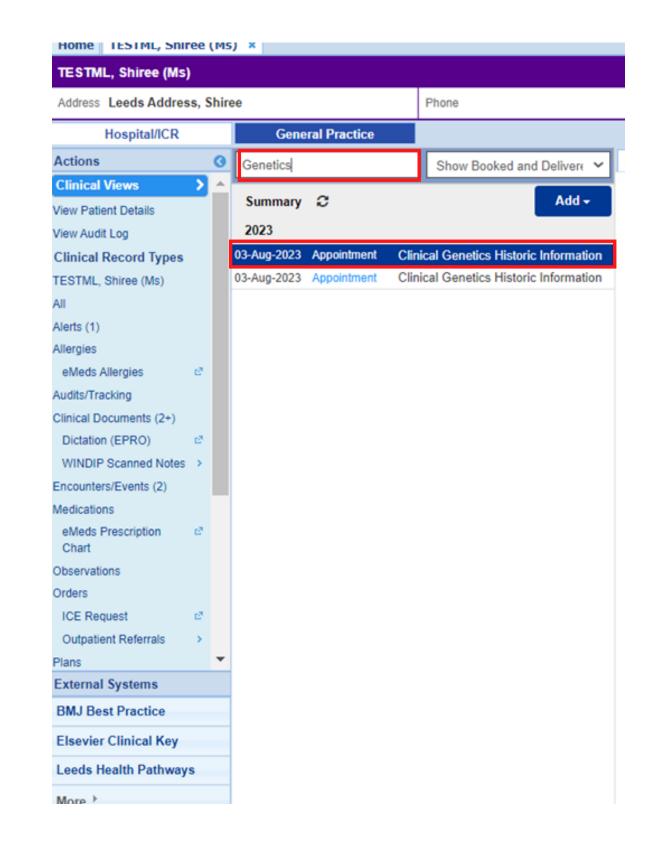

**Select** the document you want to view.

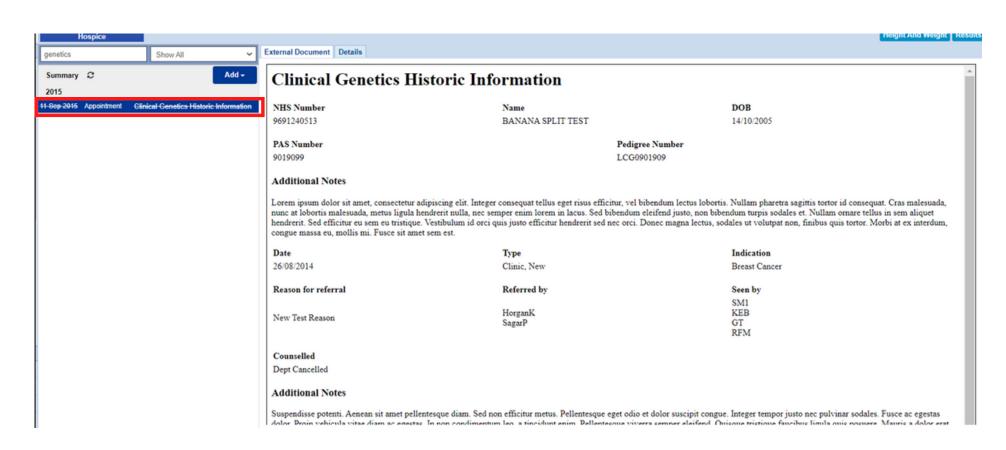

### **How To View WINDIP Scanned Documents** in PPM+

In the **Single Patient View, Select WINDIP Scanned Notes** 

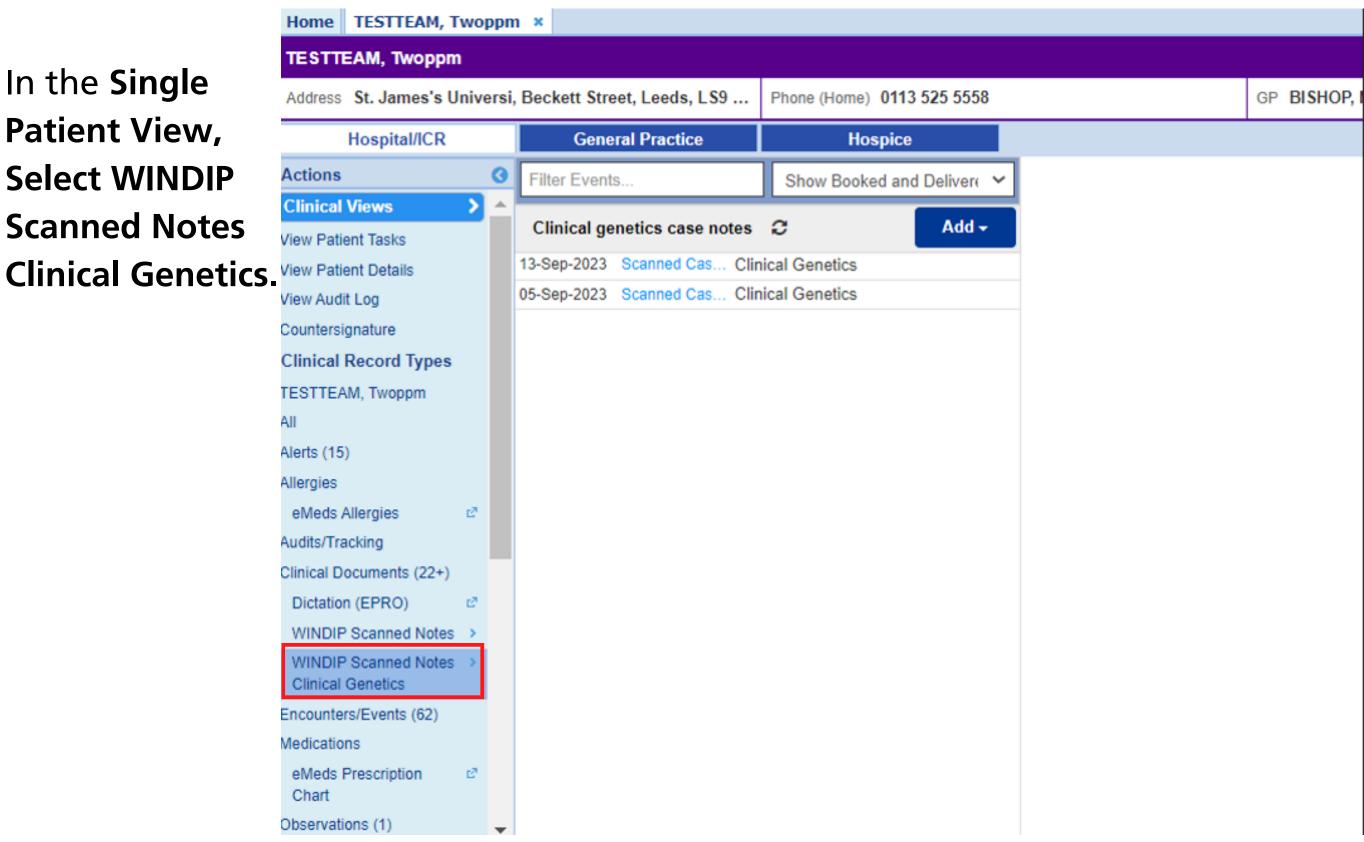

#### **Select the Document** you wish to view.

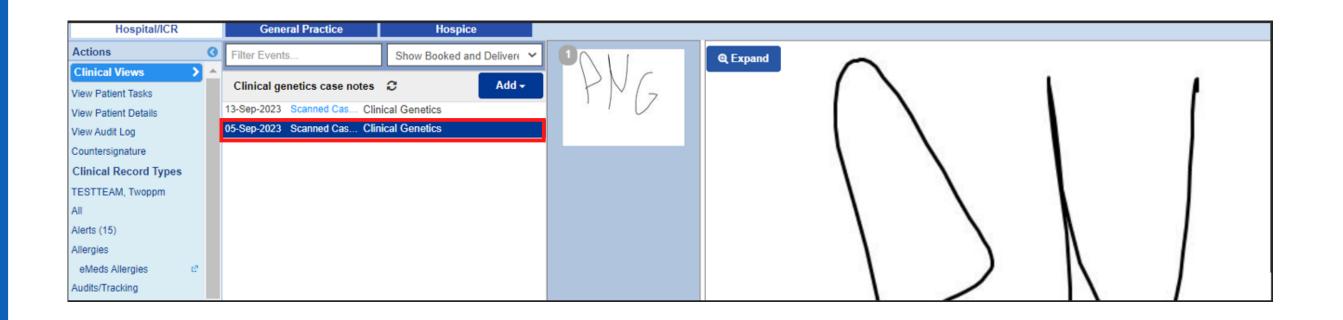

# To View the Membership of a Clinical **Genetics Team**

From the PPM+ Home Screen **Select Manage** Contacts.

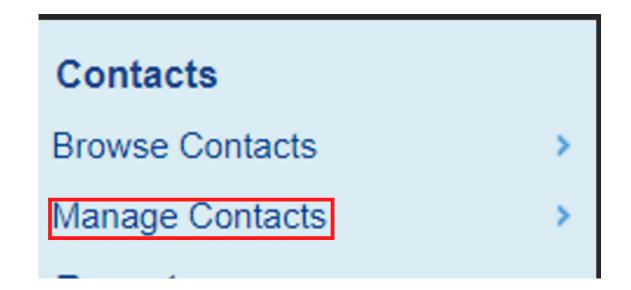

Type in the Name of the Team in the Name / National Code field and Click Search.

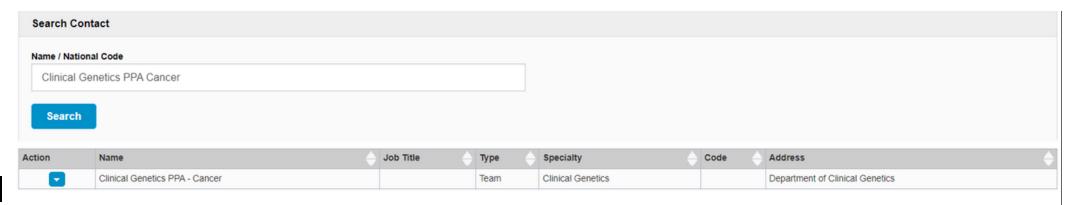

Click on the blue **Action Arrow** and Select View Team.

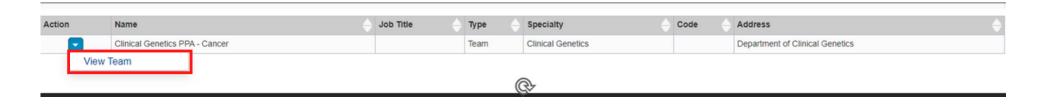

**Select** Membership. You will now see a list of the Team Membership.

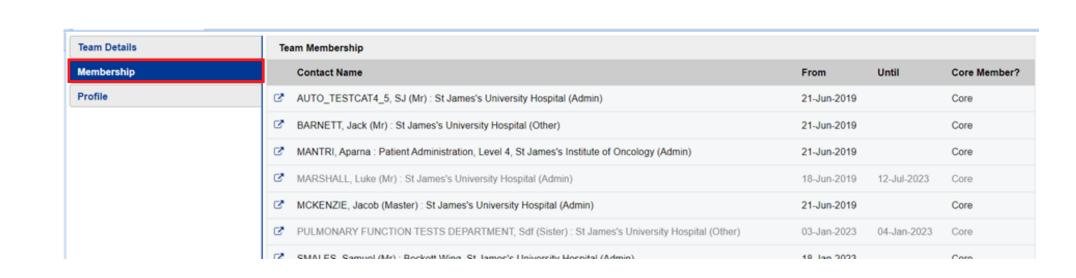

### **How to find a Teams Custom list**

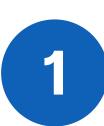

ne Browse Patient Lists ×

To find your teams list from the Home Screen By Selecting Browse List, Custom Patient Lists, My Teams Custom Patient Lists Then Select the Required List, if the list has been shared with you.

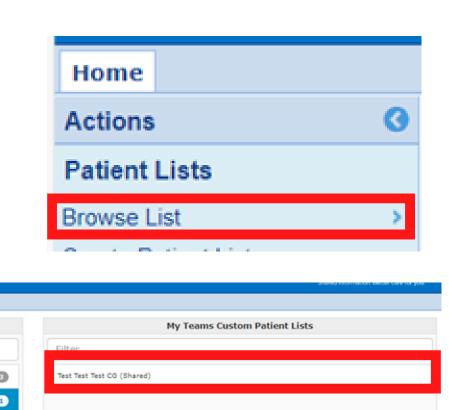

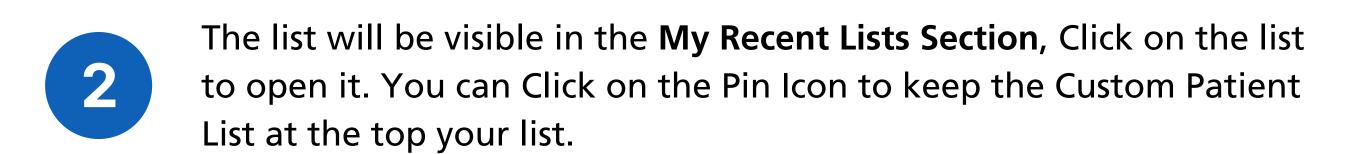

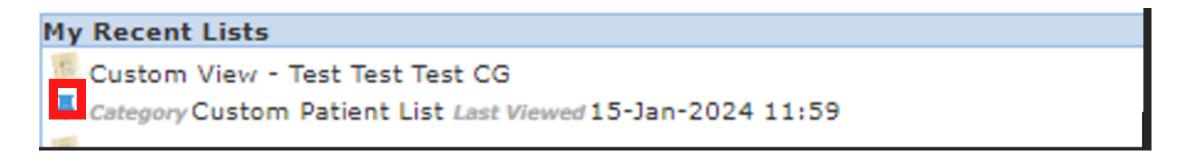

# To Create a Custom List for Your Assigned **Clinical Genetics Tasks**

You can create a list of Clinical Genetics Tasks Assigned to You. Please note this list will not include tasks allocated to your Clinical Genetics Team but not Assigned to you.

On the PPM+ Home Screen, **Click on Custom Patient List** on the left hand side.

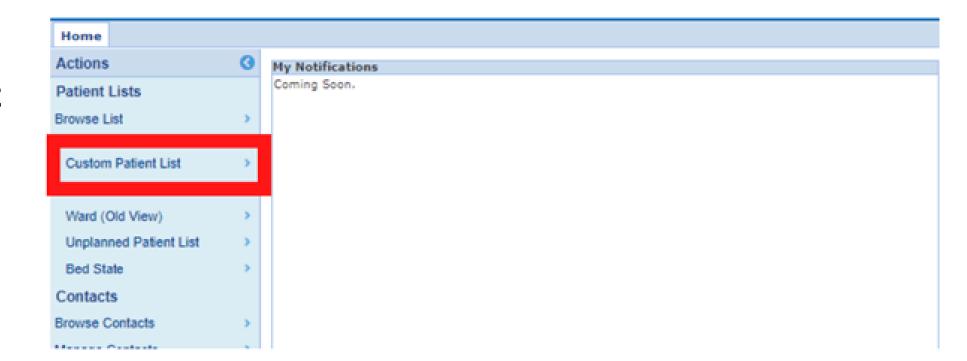

In the Custom View, Click in the Category section and then Select Tasks Assigned to Me.

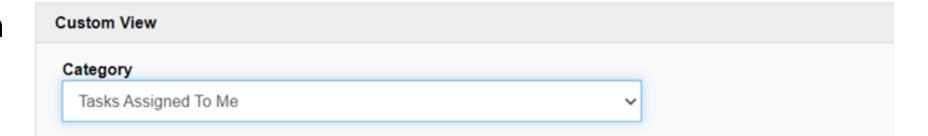

In the Choose Filter Type select Task By Name.

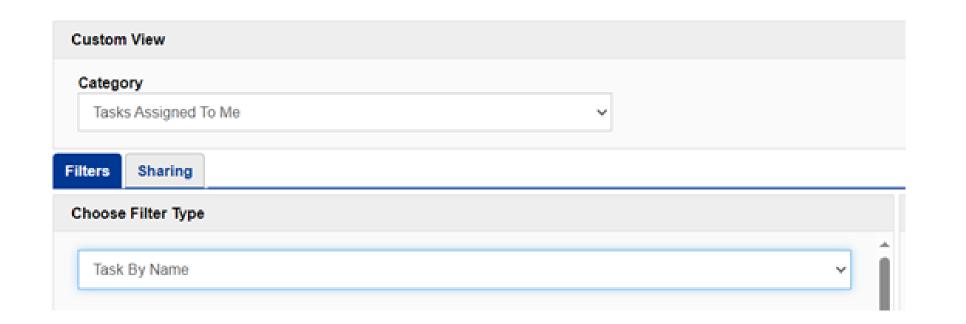

In the Name field give **Your** list a unique name

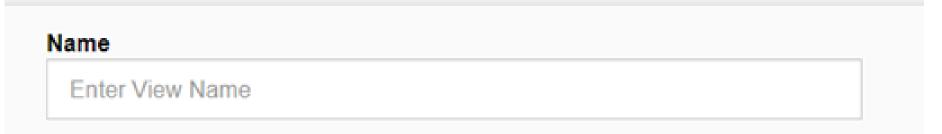

Select All Relevant Tasks in the drop down list. You will see the selected Tasks on the right side of the screen.

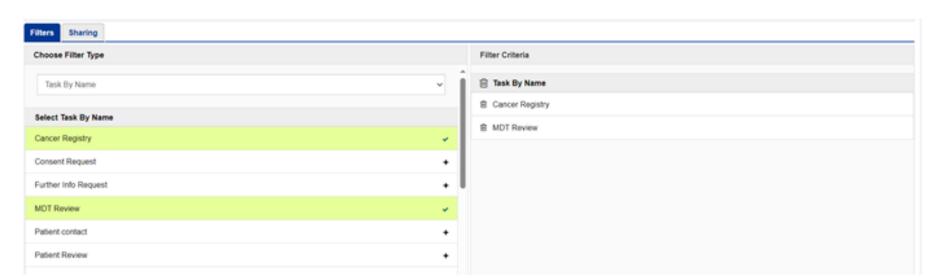

You can share your list if required by Selecting the **Sharing tab and searching for** the person in the Search field.

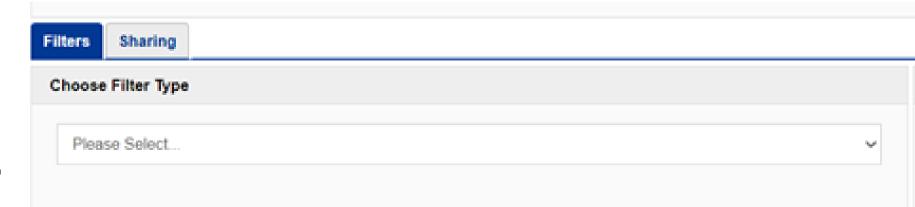

Now Click Save. Your list will now show

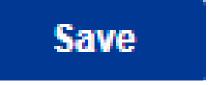

Please Note - If you are creating a list of tasks assigned to you and want to share your list with a colleague e.g a Consultant sharing a list of their tasks to their PA, please make sure the list has been shared with the relevant colleague within the sharing tab.

### How to find your tasks assigned to me **Custom list**

Once you have created your list, it will be visible in the My Recent Lists **Section**, Click on the list to open it. You can Click on the Pin Icon to keep the Custom Patient List at the top your list.

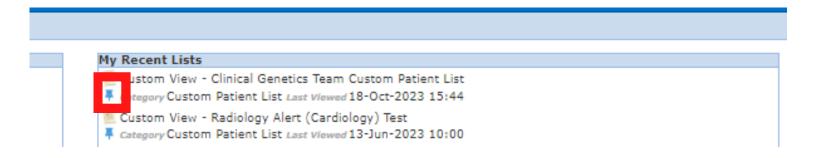

You can also find your list from the Home Screen By Selecting Browse List,

Custom Patient Lists, My Custom Patient Lists Then Select the Required List.

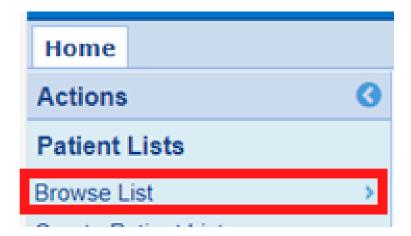

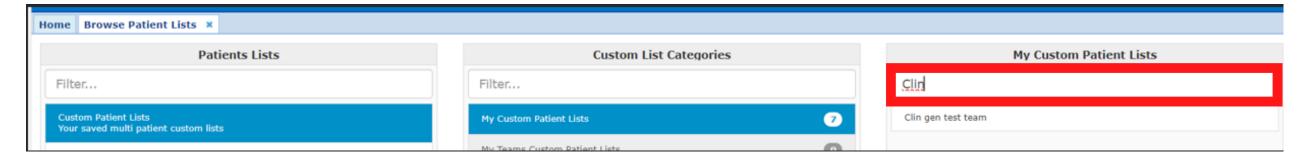

To find out more about creating, viewing and editing Custom Patient Lists by Clicking Here.

# Understanding and Navigating to Single Patient View from the Clinical Genetics **Custom Patient List.**

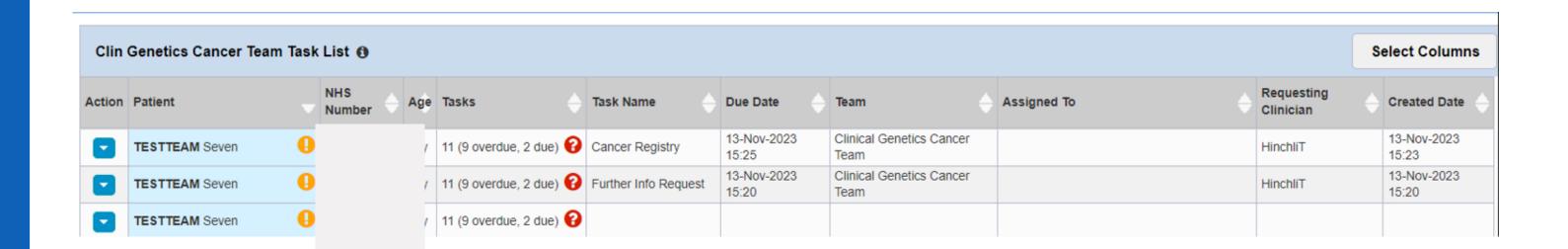

- Patient Name of Patient
- Tasks This column shows the number of Tasks for that patient, please note this includes all tasks not only Clinical Genetics ones. Later in this User Guide it will show the functionality of that particular column.
- Task Name Shows the name of the Adhoc Clinical Genetics Task requiring action for that Patient (It is possible for a Patient to be on the Custom Patient List multiple times if they have multiple Adhoc Clinical Genetics Tasks assigned to them.
- Due Date When the Adhoc Task is due.
- Team Team the Adhoc Task is assigned to.
- Assigned To Who the Adhoc Task is assigned to
- Requesting Clinician Who has assigned the Adhoc Task.
- Created Date Shows the date the task was created.

You can use the arrows at the top of a column to sort the list

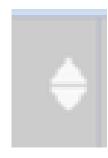

It is highly recommended to find the Patient and task you wish to view and action in the Custom Patient List and then navigate to the Patient's Single Patient View. Please follow the rest of the User Guide after this section.

### **Creating an Adhoc Task**

You can Add an Adhoc task for a Patient by Selecting Add Clinical Document in the Patient's Single Patient View. Please see the Clinical Document User Guide to see further information on how to Add a Clinical Document for a Patient. Please Click **Here** to view the User Guide.

Please note, you can only allocate a task to a member of staff who is a member of that Team and has their Team and Specialty recorded in their PPM+ Contact.

When in the Add Document Screen, type in filter section Adhoc and then Select Create Adhoc Task.

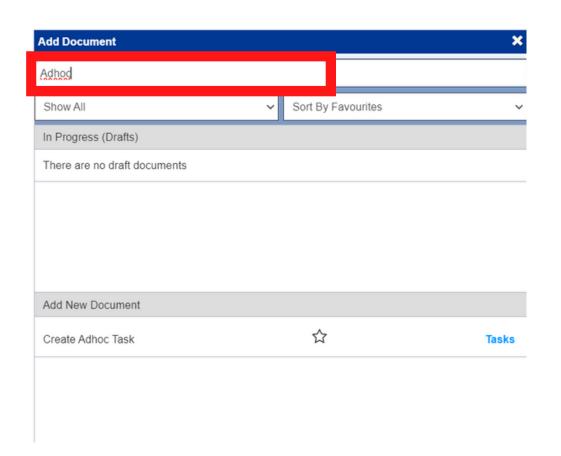

Click on the **Star icon** to favourite the eForm. Click on the eForm name to open it.

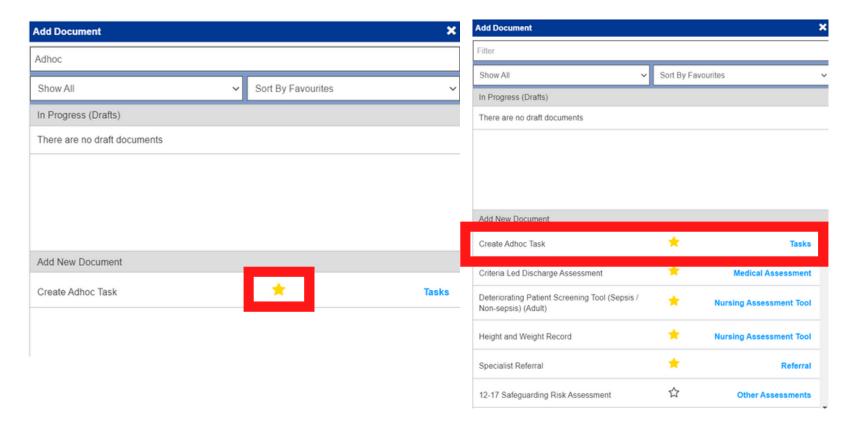

When the **eForm opens** in the **Team section, Click in the Select** field and Select the required Clinical Genetics Team.

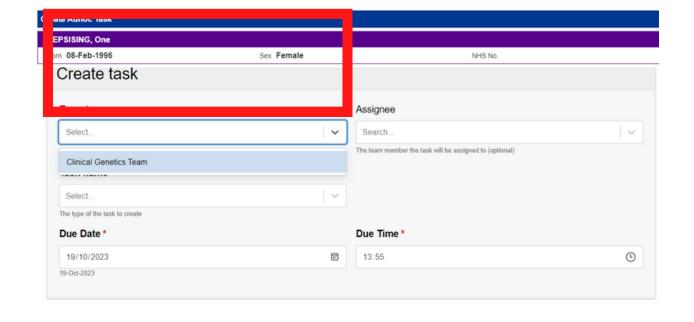

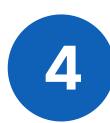

To assign a task to a specific member of that team, in the Assignee field, start to type the surname of the required person. Select the correct person.

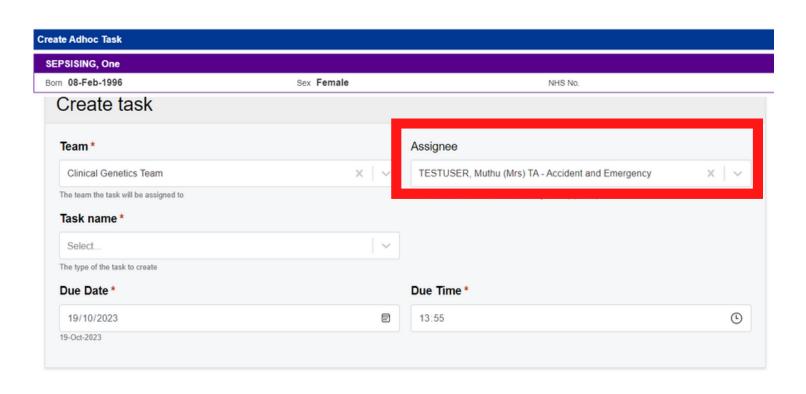

Please Note: You can only allocate a Task to a member of staff who is a member of the selected Clinical Genetics Team. The member of staff needs to have their Clinical Genetics Team and Speciality recorded in their PPM+ Contact.

In the Task Name **Section**, click within the Select Field and chose from one of the available tasks. For this example, we have selected Consent Request.

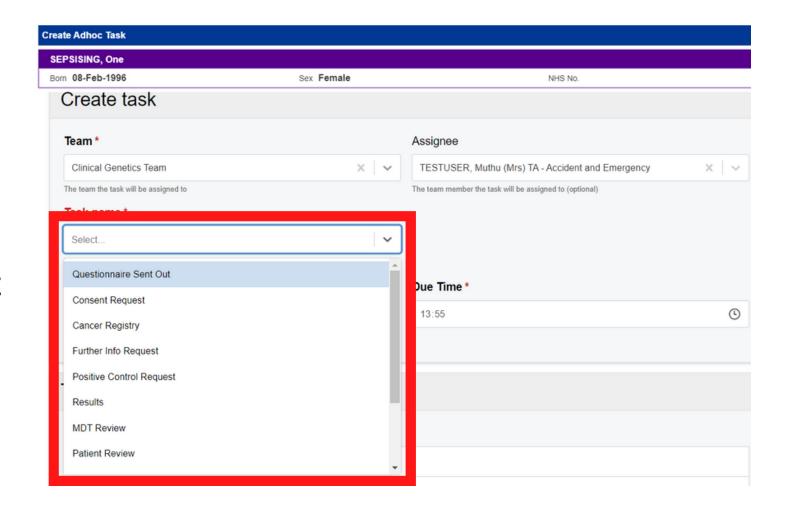

You need to select a date and time the task is due to be completed by. You can not put a previous date and time. Click within the date and time fields to edit.

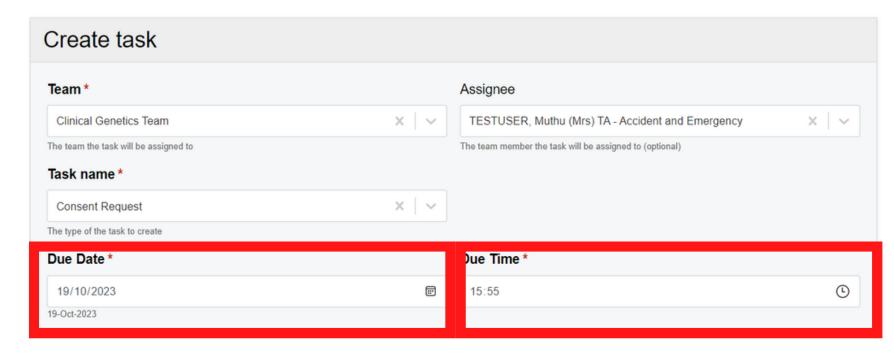

In the Task Details Section, document the actions which need to be completed in order to complete the Adhoc Task

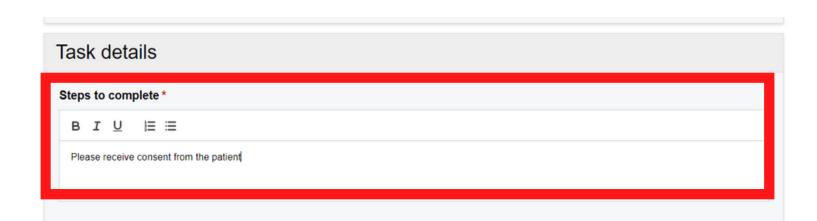

Once **finished**, Click on Submit.

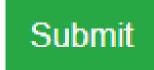

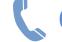

### Viewing, Completing and Editing an Adhoc Task via View Patient Tasks Dashboard

When you have found your Patient of interest, click on the **Blue square** next to their name and then click on Single Patient View.

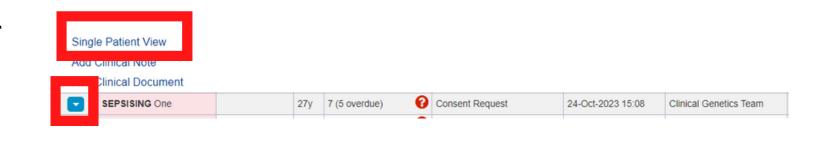

To view the View Patient Tasks Dashboard, click on **View Patient Tasks** via your Patient's Single **Patient View** 

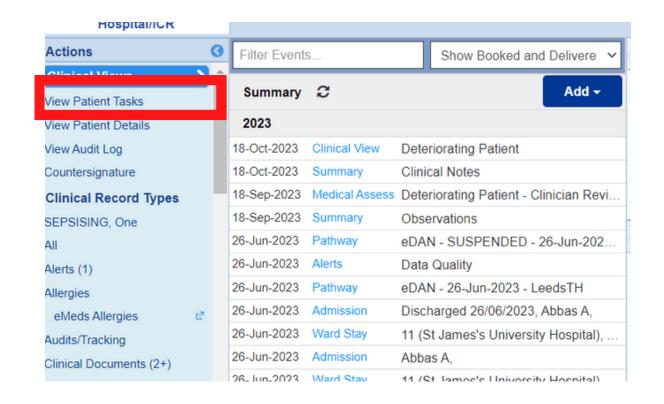

The Patient Tasks Dashboard will then open. You will initially only be able to see the Patient's Due/Overdue Tasks.

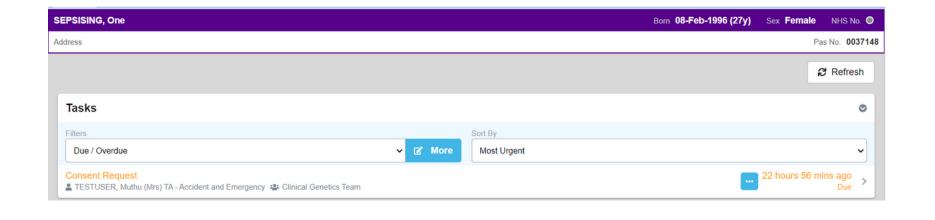

At the top of the **Task** Dashboard, you can filter it to Due/Overdue tasks, My tasks, My Team Tasks or All Tasks.

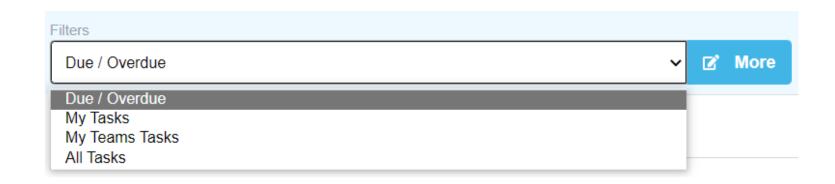

At the top of the **Task** Dashboard, you can also sort the Tasks by **Most Urgent, Least Urgent, A-Z** or Z-A

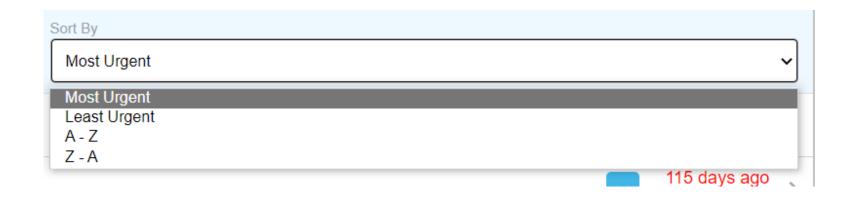

If the Task is in Orange, it means it is **Due** and is **still within the 24 hours** of its due date and time. As soon it is 24 hours post its due date and time, the Task will turn Red and the Task is now Overdue. If the Task is in Black, it is not due yet but still can be completed.

To complete the 6 Task, click on the Task's name.

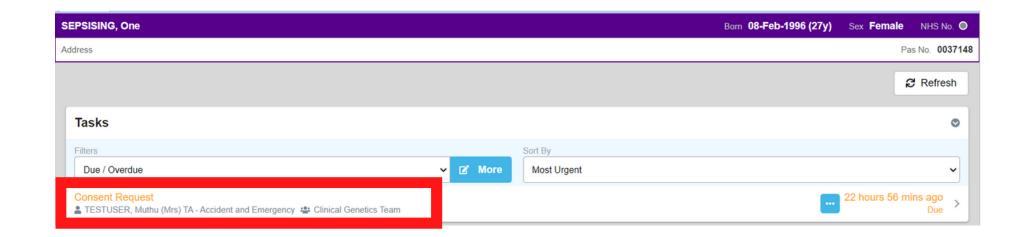

Once you have completed all the appropriate steps detailed in the task, Click on I have completed the steps outlined above, Then Click on Submit. You can see details of the Task at the top of the eForm.

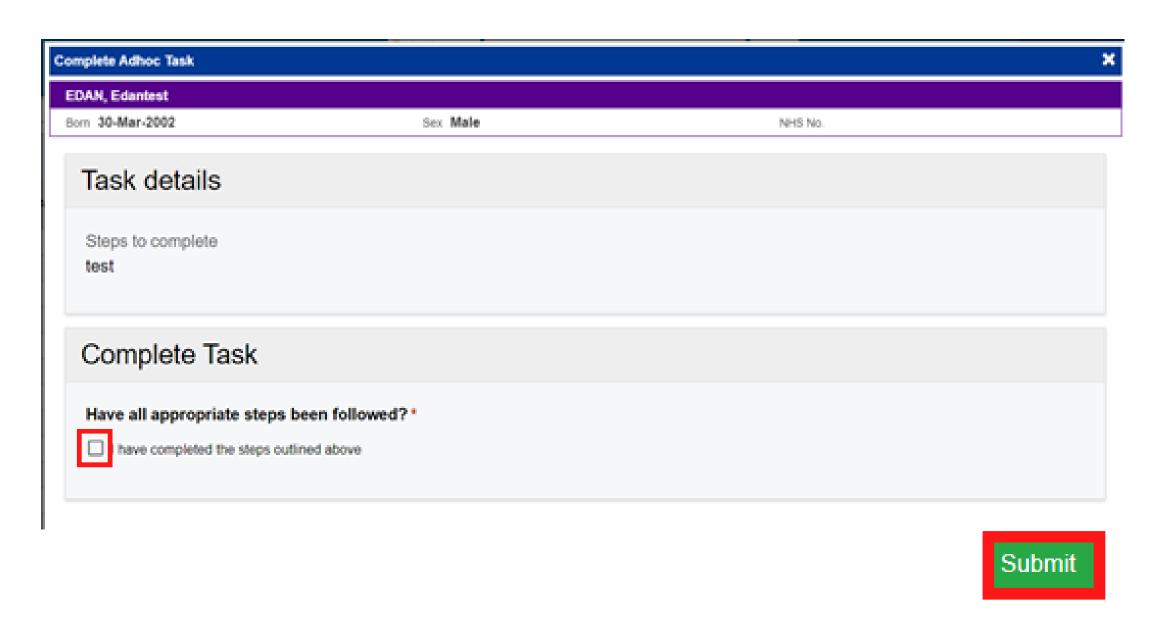

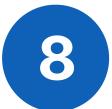

When back on the Patient Tasks Dashboard, if you change the filter to All Tasks and then scroll down you can see your completed task and upcoming due tasks for the Patient too. You can view the Timeline for your completed tasks.

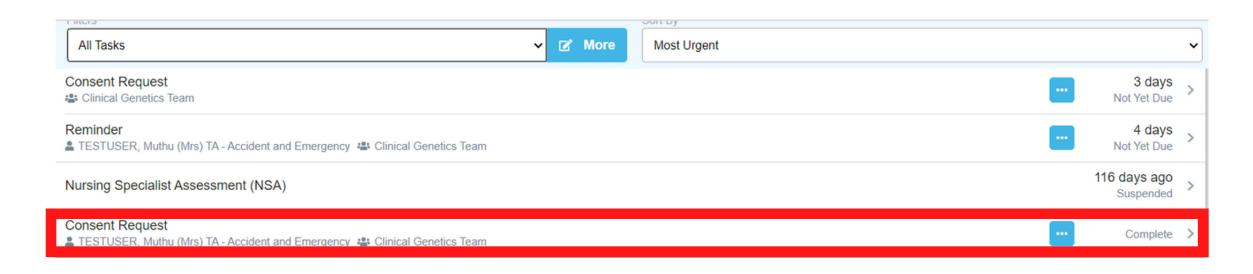

Clicking on the Blue square in the task's field gives options to Edit, Close or View Tasks Timeline.

Please note Close should ONLY be used if the task is no-longer required. It must NOT be used for completing the Task.

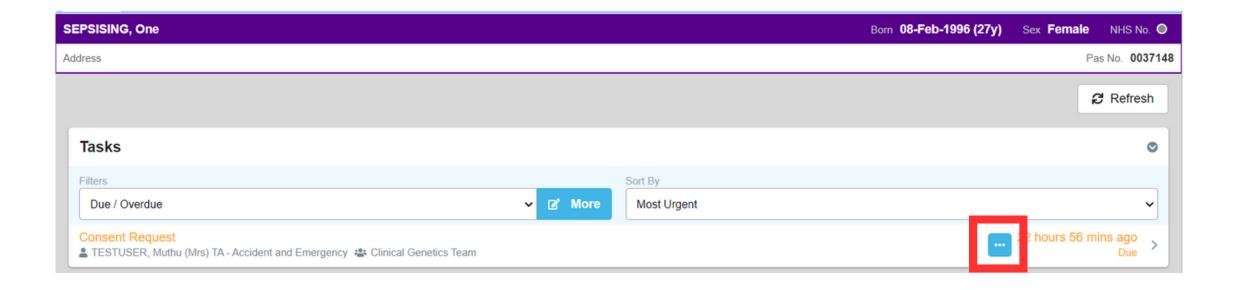

If you wish to Close the task, Click on Close. The Close Task window will open. Document the reason for not completing the task. Then click on **Submit**.

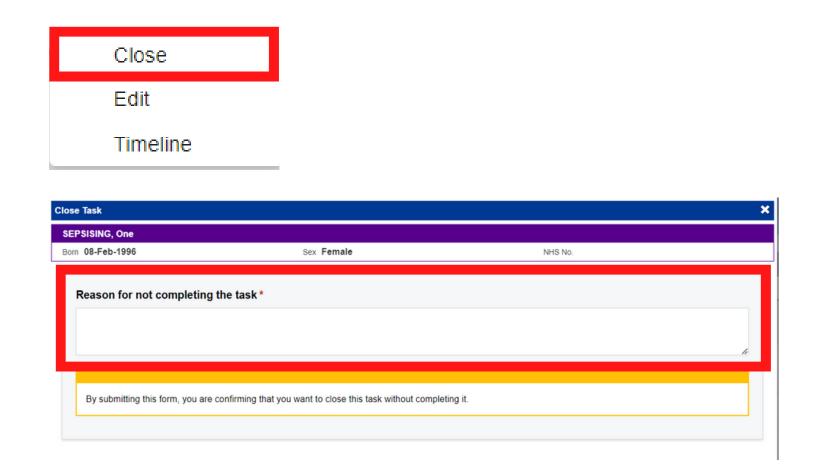

If you wish to reassign the task, click Edit. The Edit
Adhoc Task eForm will open. Click within the
Assignee section to change who the Task is assigned to.
Please note: You can only reassign the task to

someone in the Team the

task is already assigned to.

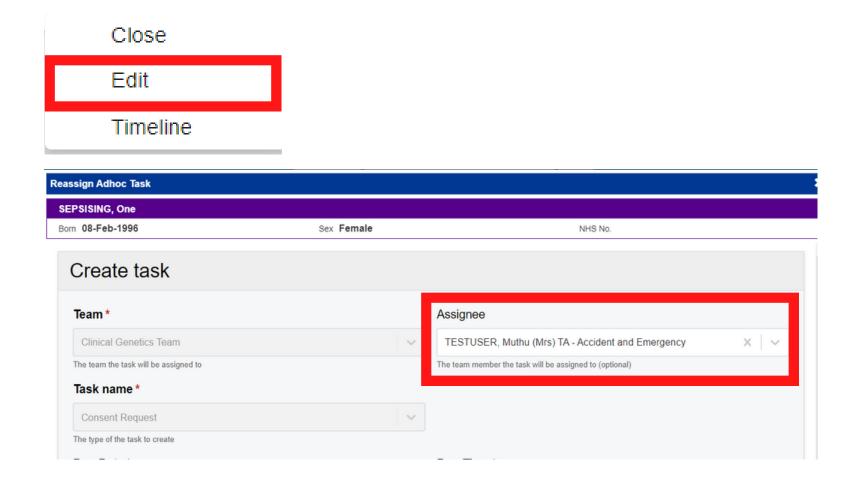

You can also change the **Due Date** or **Due Time** by selecting the tick box below the options. Then changing the details in the available boxes.

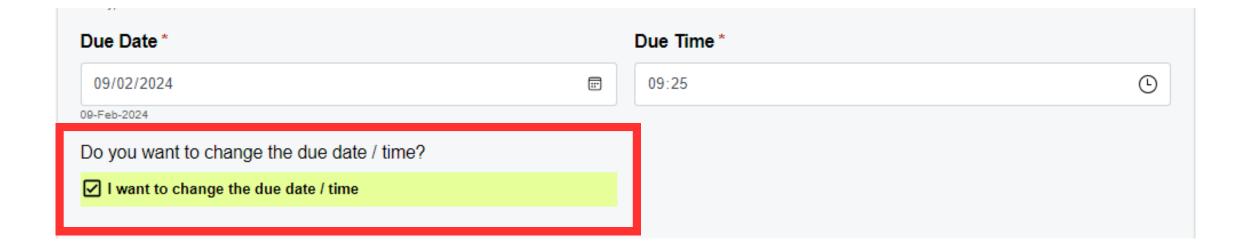

If you make any changes via the **Edit Adhoc Task** eForm, you will need to fill out the **Edit Task Reason** at the bottom of the window before clicking **Submit**. Any items with a \* will need to be filled out before proceeding and some are automatically entered and cannot be changed such as **Date of Activity**.

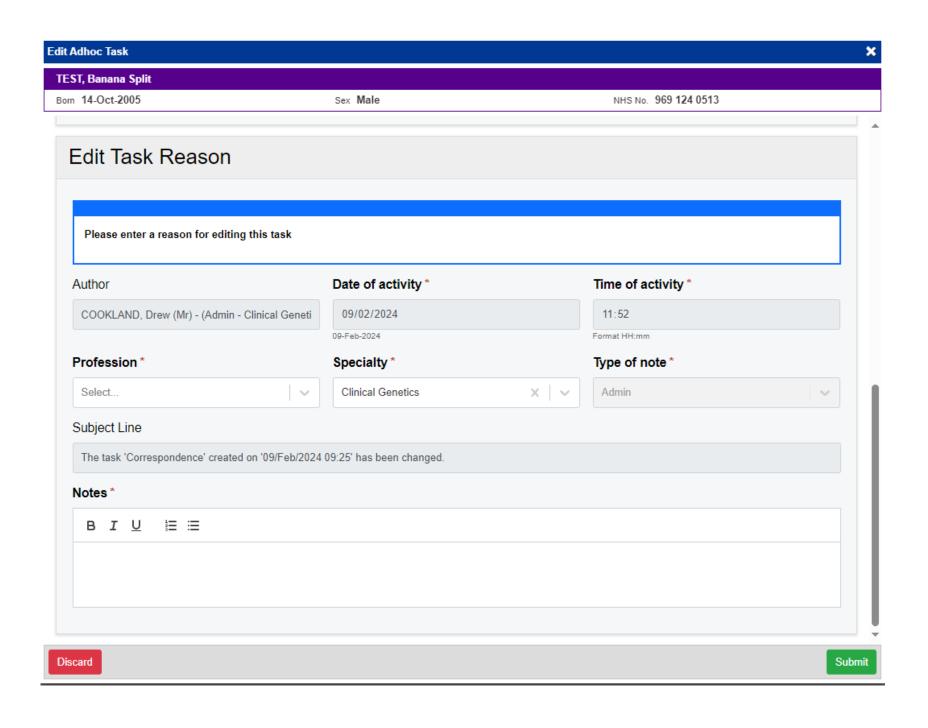

Please be aware, following submission the 'Edit Task Reason' will only be visible on the Task's Timeline.

In the Task details Section you can add to the actions required to complete the task if required for the new Assignee. Then, click on Submit.

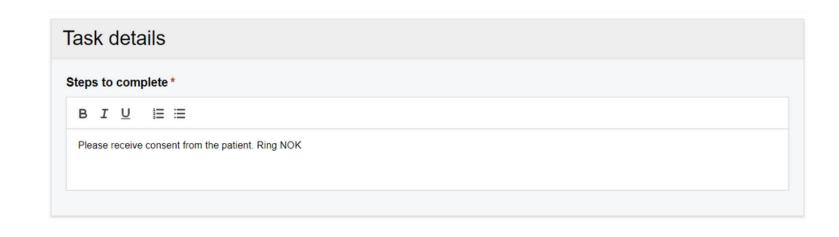

If you wish to view the Timeline for the task, Click on Timeline. The Timeline window will open. You can scroll through to see the complete history of that particular Adhoc Task.

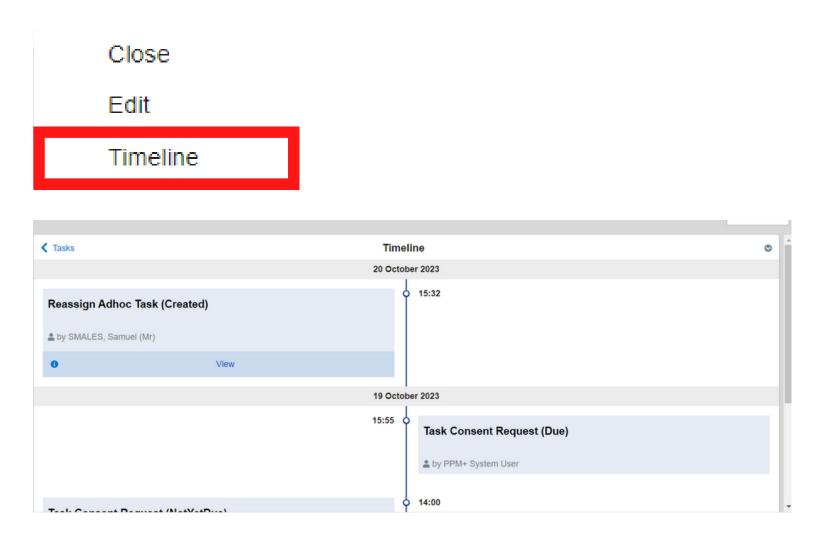

Some entries in the **Timeline** can be viewed in **more detail**. If the entry has View in it, you are able click on the word View. The further information regarding that entry will displayed on the right hand side.

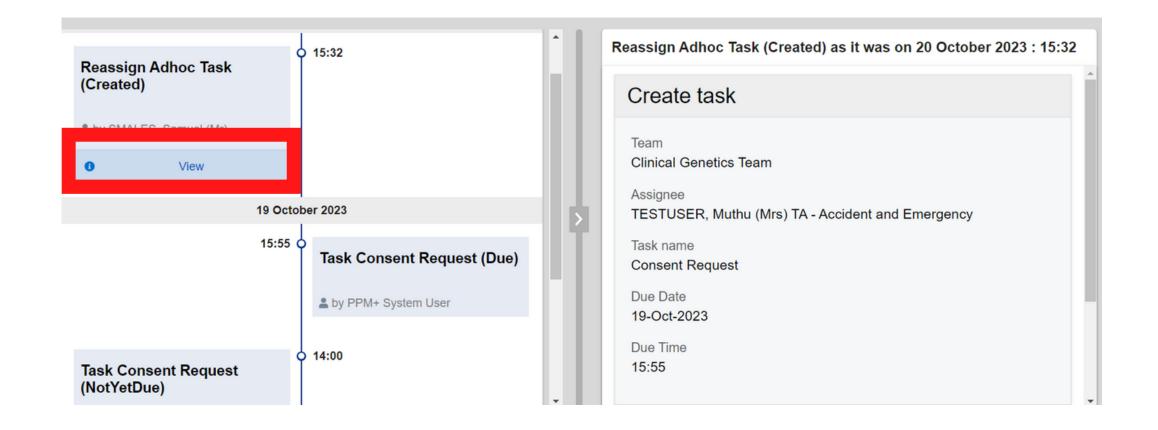

Click on Tasks to return to the Patient's Tasks Dashboard.

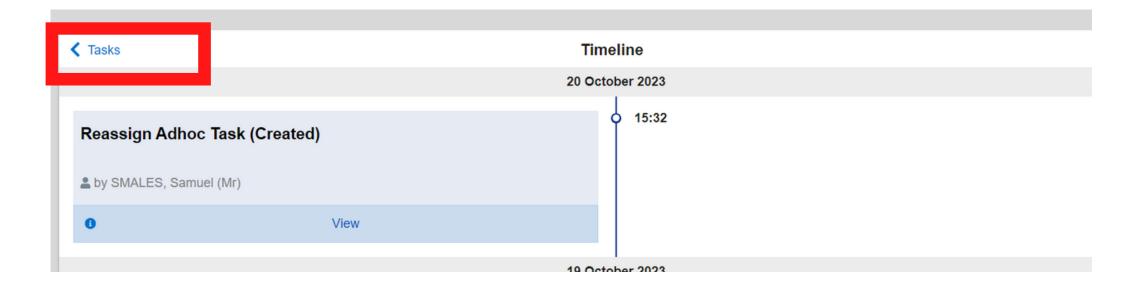

### Viewing and Completing Adhoc Task via the **Clinical Genetics Custom Patient List**

It is possible to complete an Adhoc Task via the Clinical Genetics Custom Patient List itself. However, the options you can chose from for the Adhoc Task, are not as advanced in the **Custom patient List.** 

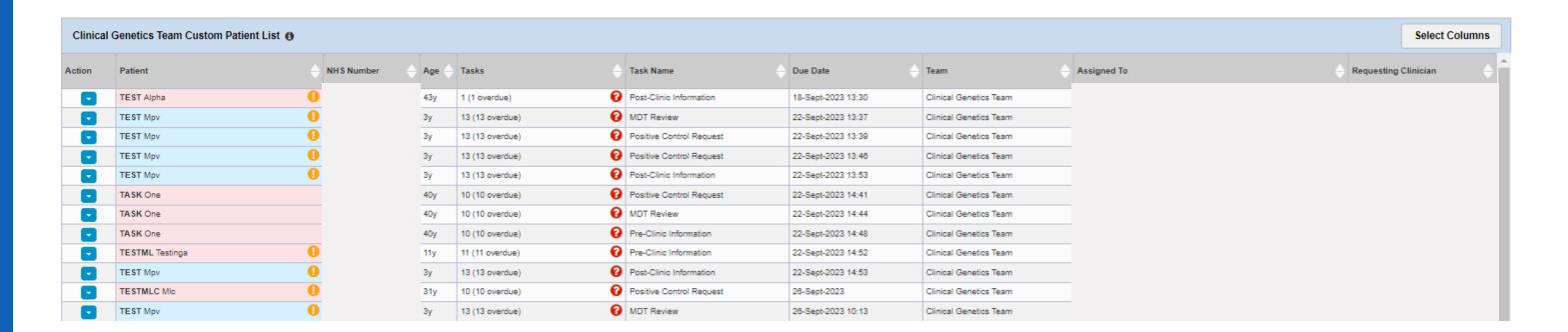

In the Clinical Genetics Custom Patient List, Click on the Task Column Cell for your Patient. You will now see the **Task** List for your patient. Select the Task you want to complete (in this example, it is MDT Review) and Click on it.

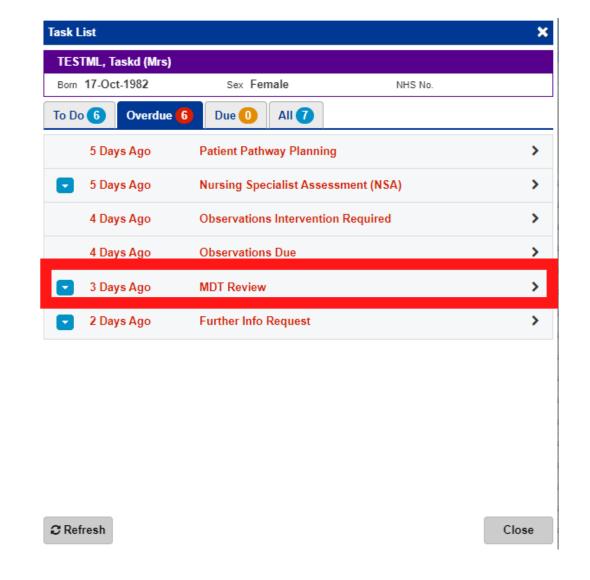

Fill out the Relevant Information and **Click Submit.** 

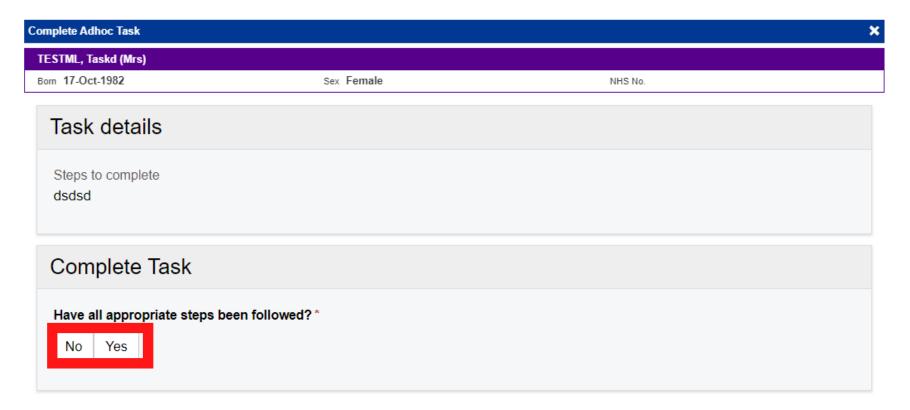

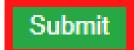

You can also Close the **Adhoc Task** by Clicking on the Blue Square next to the Adhoc Tasks name and then Click on Close.

Please note Close should ONLY be used if the task is no-longer required. It must NOT be used for completing the Task.

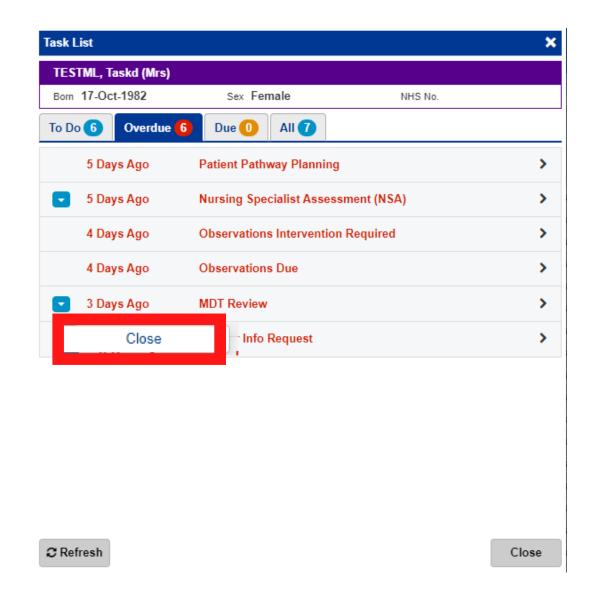

The Close Task window will open. Document the reason for not completing the task.

Then, click on **Submit**.

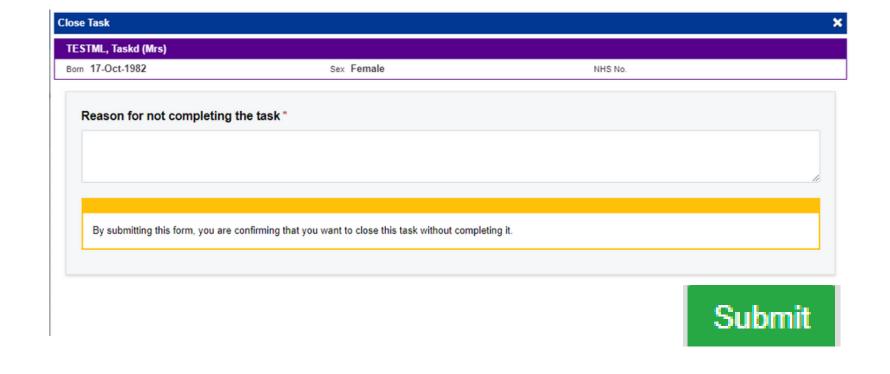

At the top of the **Task List** view, you can click between views of the outstanding Tasks for your Patient by clicking on the tabs.

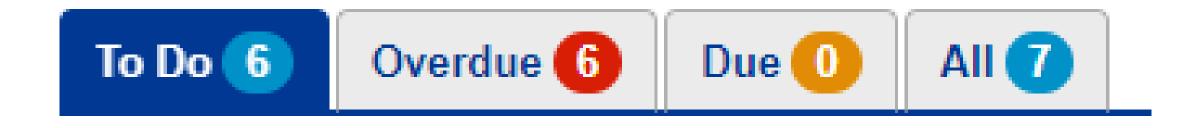

### Additional SOPs, User Guides and Videos

For more information on PPM+ Clinic Functionality, Please Click Here.

Additional WinDip SOPs and PAS User Guides and Tutorial Videos for Clinical Genetics functionality, please <u>Click Here</u>.

Please Note: When scanning into WinDIP, if using a PAS number which begins with a single or multiple 0's, remove these and only populate the remaining numbers' needs removing as it is confusing as we are only covering viewing windip documents.

### **Useful contacts**

#### **Implementation Team**

Please contact the **Implementation Team** for Digital support & training on PPM+ functionalities.

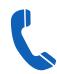

Ext: 60599

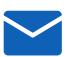

leedsth-tr.lmplementationTeam@nhs.net

#### **Informatics Service Desk**

Please contact the Informatics Service Desk to:

- Reset your password.
- Report a problem you are having within PPM+ functionality.
- Report a data quality problem within PPM+.
- Request new user accounts for PPM+.
- Disable PPM+ accounts for any leavers from your department.

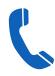

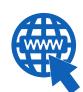

https://lth-dwp.onbmc.com

If you would like to make a **Request For Work to PPM+**, **Click Here** to be taken to the required page on the Trust's intranet

Please contact the IT Training Department at ITTraining.LTHT@nhs.net if you require further training on PPM+ or any other Clinical System.

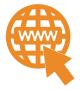

PPM+ Help Site: https://www.ppmsupport.leedsth.nhs.uk/

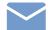

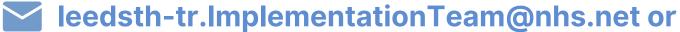